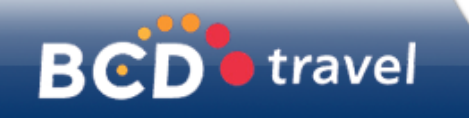

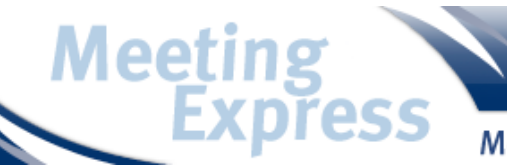

Meetings einfach buchen!

*Das Tagungstool von*

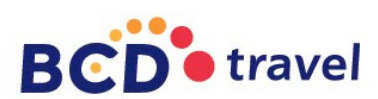

*Meetings einfach buchen!*

*<http://www.bcdtravel.de/meeting-express>*

# **Benutzerhandbuch**

#### **Startseite** <sup>2</sup>

Willkommen auf Meeting Express, dem Tagungstool von BCD travel. Über dieses Portal können Sie den Bedarf für Ihre nächste Veranstaltung anfragen, vergleichen und buchen. Über das Tool können Sie zudem Zimmer für Gruppen anfragen.

Den Einstieg in die Bedarfsplanung finden Sie über die Startseite.

Auf den nächsten Seiten führt Sie dieser Leitfaden durch den Prozess einer Veranstaltungsanfrage.

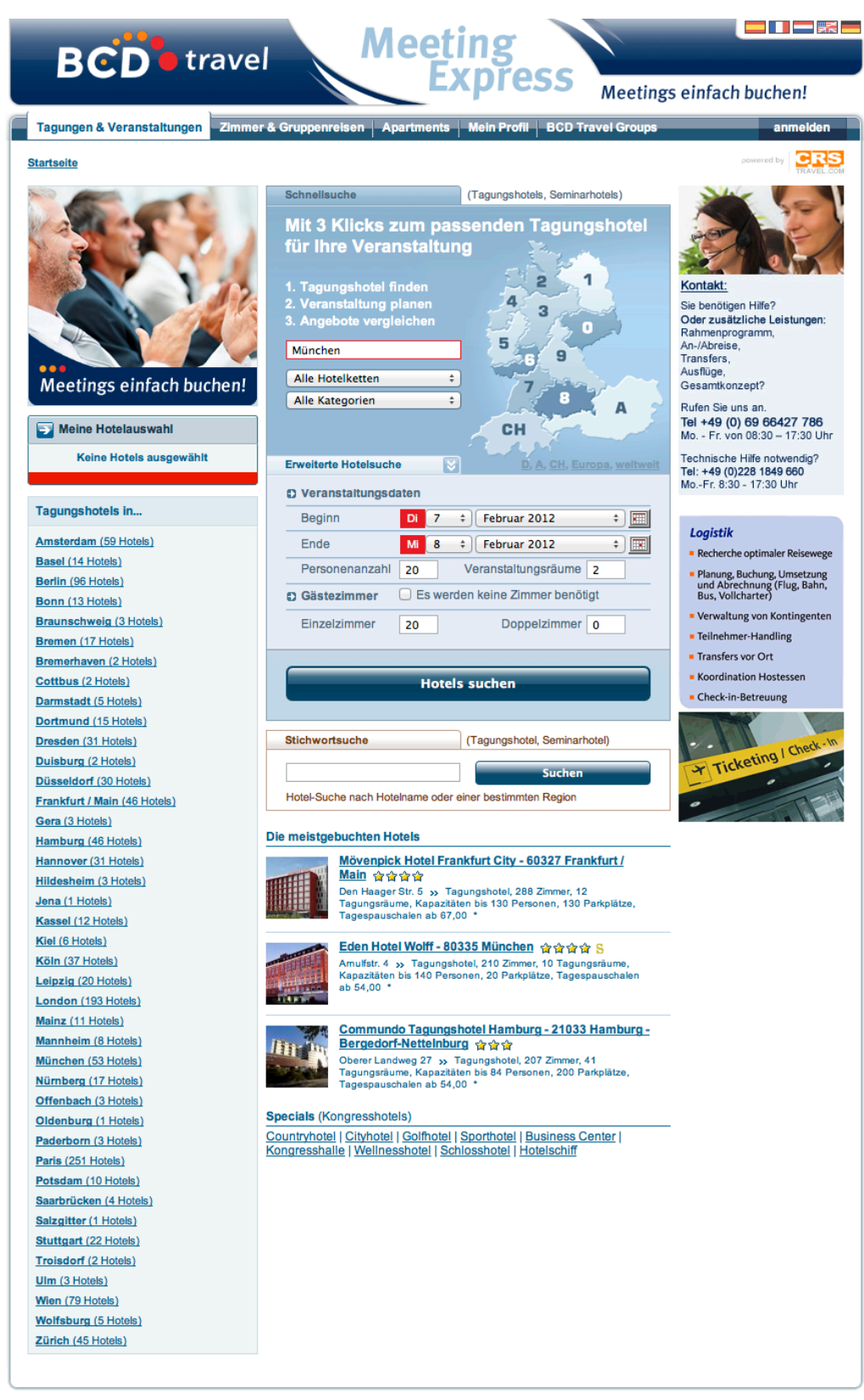

# <sup>3</sup> **Wie plane ich meine Veranstaltung?**

Geben Sie im 1. Schritt die **Eckdaten** für die Veranstaltung in der Schnellsuche ein:

- 1. Ort
- 2. Datum (Beginn und Ende der Veranstaltung)
- 3. Personenanzahl
- 4. Anzahl Veranstaltungsräume
- 5. Anzahl Zimmer

Klicken Sie anschliessend auf den Button "Hotels suchen"

Tipp: die genaue Angabe der Eckdaten an dieser Stelle, erspart Ihnen zum Teil Eingaben bei der Bedarfsdefinition (z.B. Zimmerbedarf), da diese automatisch für die Detailplanung übernommen werden. Auf der Ergebnisseite werden nur Hotels angezeigt, die - Ihrer Anfrage entsprechend - ausreichend Kapazitäten vorhalten. Anpassungen beim Bedarf können im Nachhinein immer noch problemlos erfolgen.

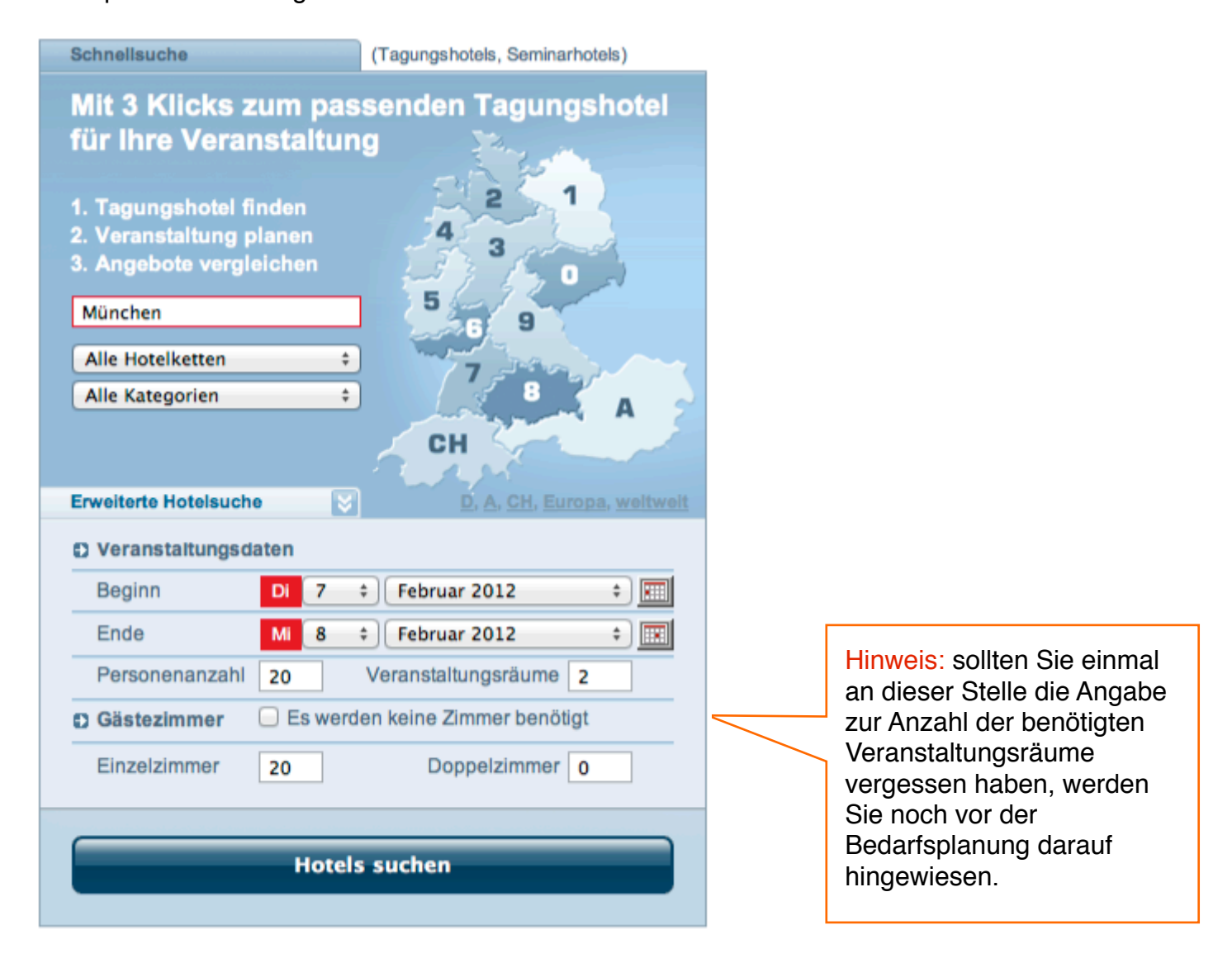

#### **Ergebnisseite**

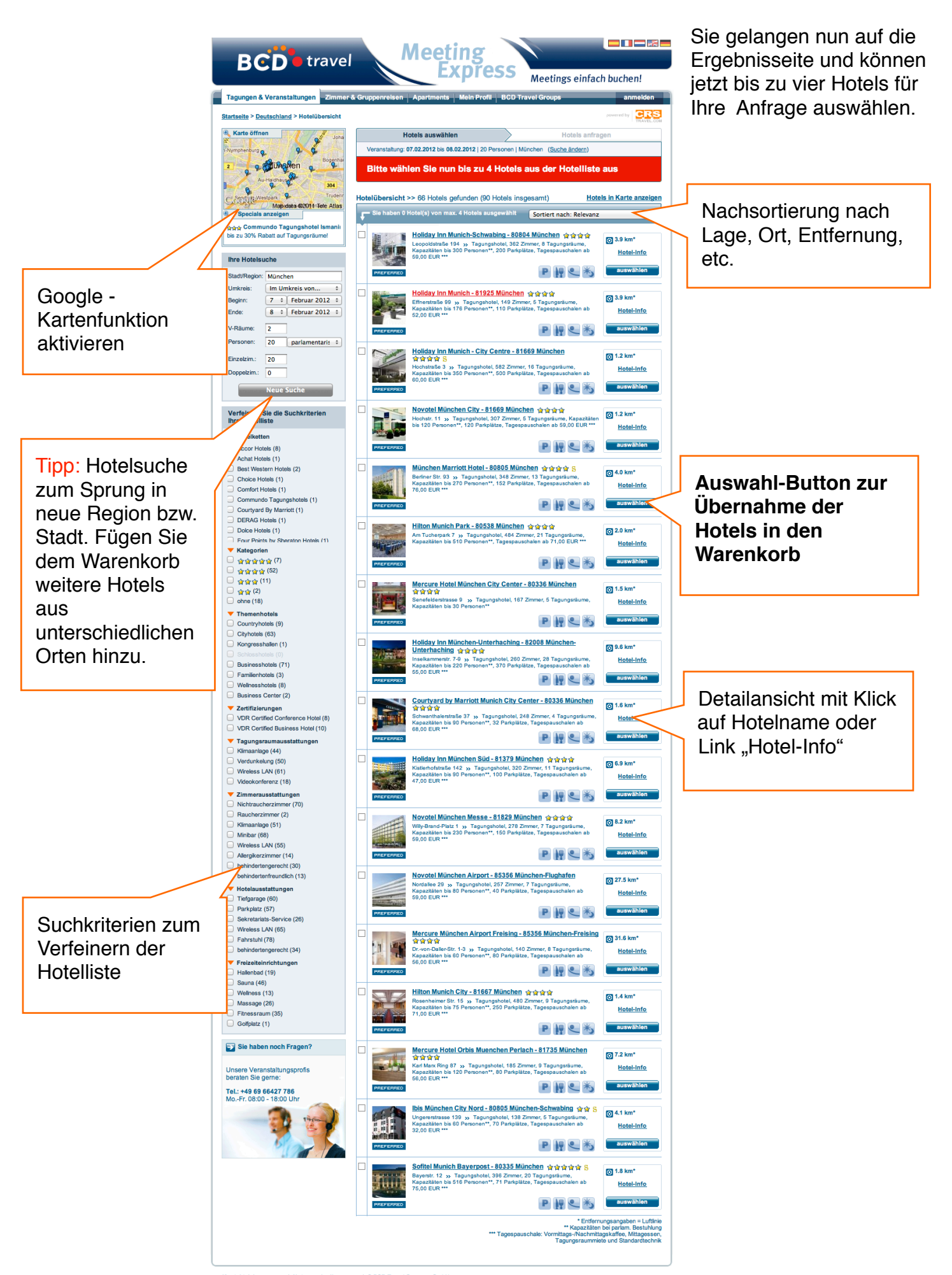

Kontakt | Impressum | Nutzungsbedingungen | © BCD Travel Germany GmbH<br>Info-Hotine: +49.69.66427.786.(Mo -Er, 08:00 - 18:00 Uhr), Alle Rechte vorhebalten

#### **Vertragshotels (Firmenkunden)** <sup>5</sup>

Firmen-Vertragshotels werden - unter Berücksichtigung Ihrer Veranstaltungsparameter - auf den Ergebnisseiten innerhalb der Stadt/ Region zuerst angezeigt. Sie erkennen diese Hotels mit dem roten Signet "Contracted" sowie dem Firmen-Logo. (Beispiel Novartis)

Tipp: zur Information können Sie die Vertragsraten für vordefinierten Tagungspauschalen sowie Zimmerpreise einsehen. Gehen Sie einfach mit der Maus über das Feld "Vertragsraten".

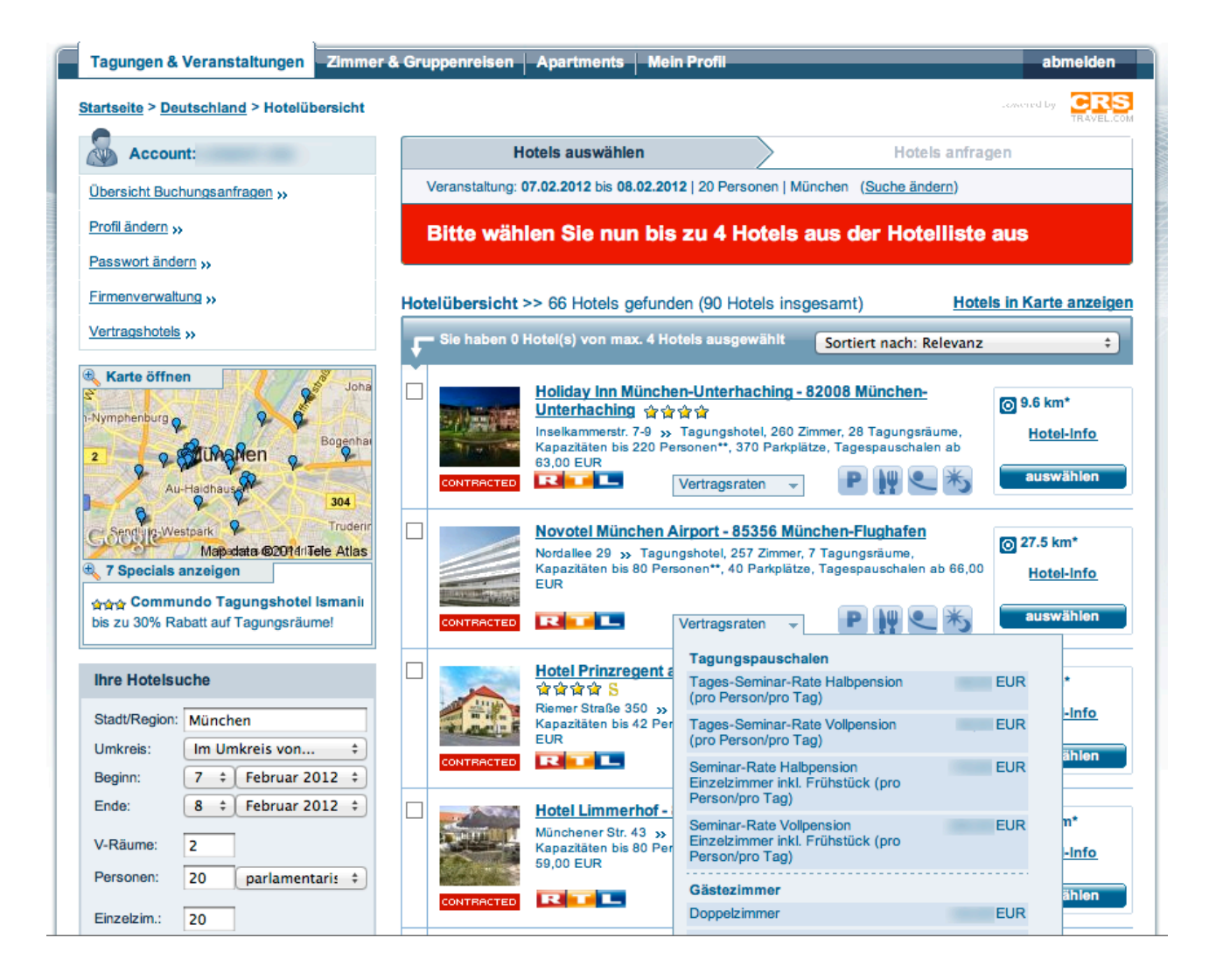

#### **Hotelauswahl**

Nach der Auswahl der Hotels (maximal 4 Hotels pro Anfrage) klicken Sie auf den Button "Hotels anfragen", um im nächsten Schritt Ihren Veranstaltungsbedarf zu definieren.

Tipp: bei der Auswahl der Hotels können Sie zwischen Vertragshotels und Nicht-Vertragshotels beliebig kombinieren. Die Geschäftsbedingungen müssen - wenn vorhanden - dabei alle Hotels akzeptieren.

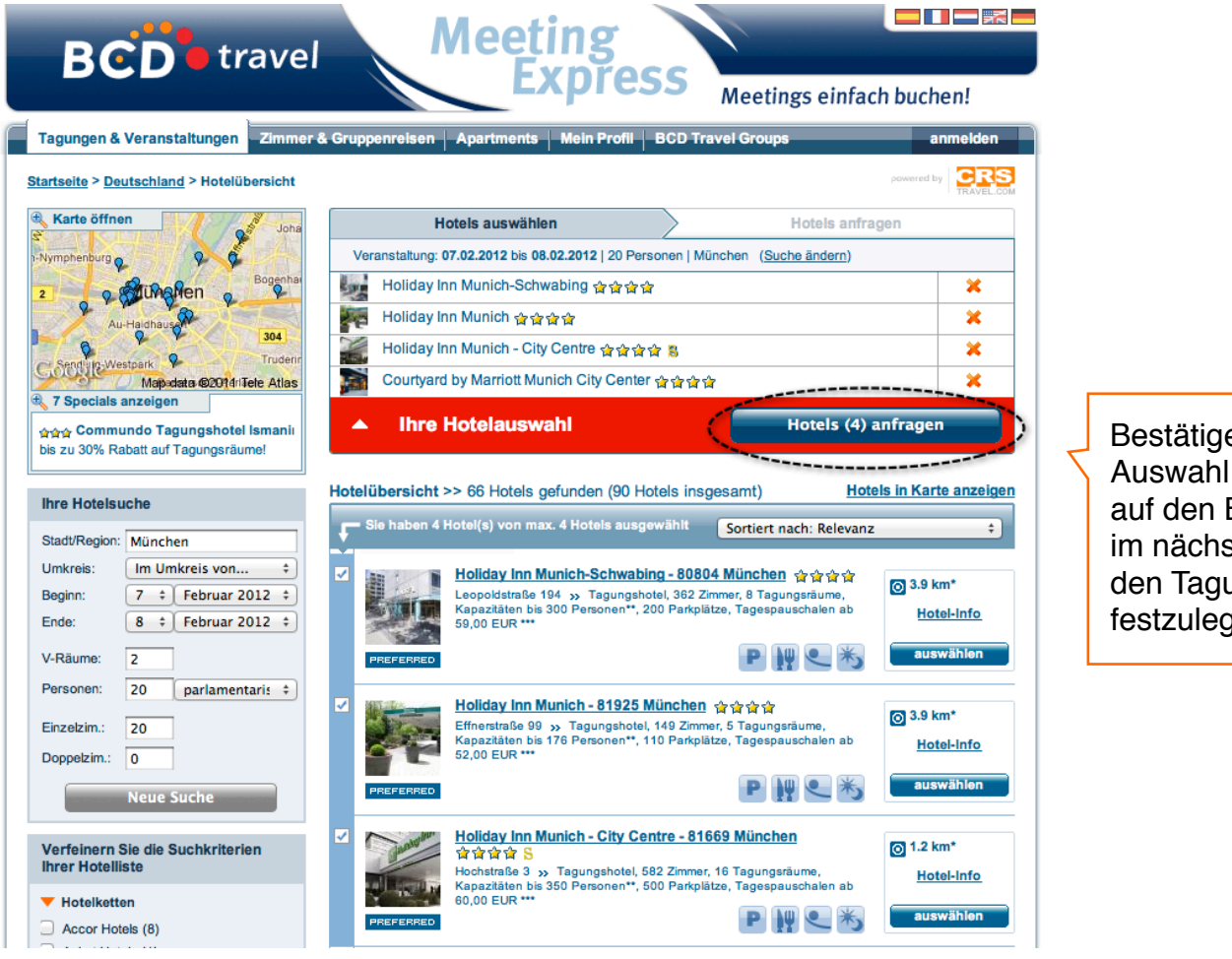

Bestätigen Sie Ihre Auswahl mit Klick auf den Button, um im nächsten Schritt den Tagunsgbedarf festzulegen.

#### **Schritt 1 - Einstieg Bedarfsdefinition**

Nachdem Sie Ihre Hotelauswahl getroffen haben, definieren Sie nun in wenigen Schritten Ihre Anfrage wie folgt:

*1. Tagungs-/Veranstaltungsbedarf*

In diesem Schritt definieren Sie Ihren Bedarf an Veranstaltungsräumen, Tagungstechnik und Verpflegung. Sie haben die Wahl zwischen vordefinierten Tagungspauschalen (Firmenkunden) oder einer individuellen Planung. Dabei können Sie sogar zwischen Pauschalen an dem einen Tag und einer individuellen Planung am anderen Tag kombinieren.

#### Klicken Sie nun auf den Link "1. Veranstaltungstag"

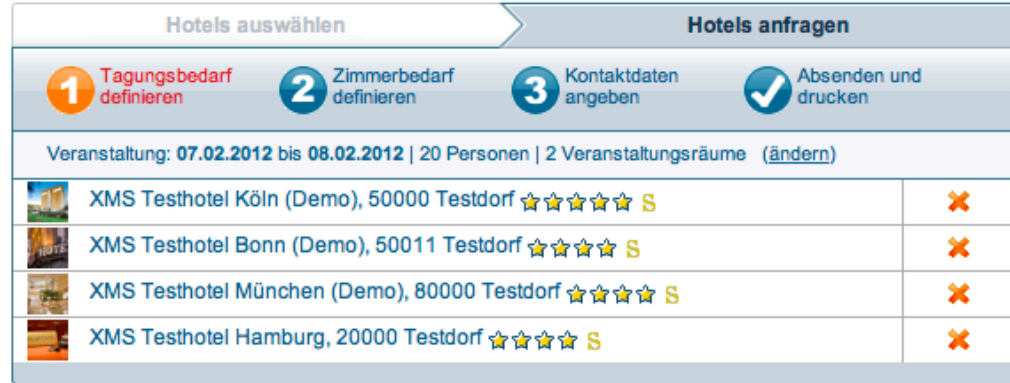

Hotelauswahl ändern

#### **Bitte definieren Sie jetzt Ihre Veranstaltung:**

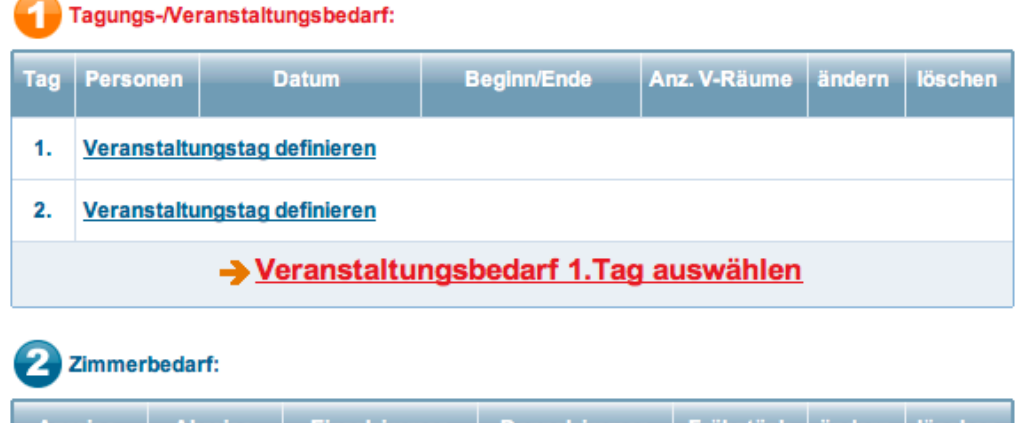

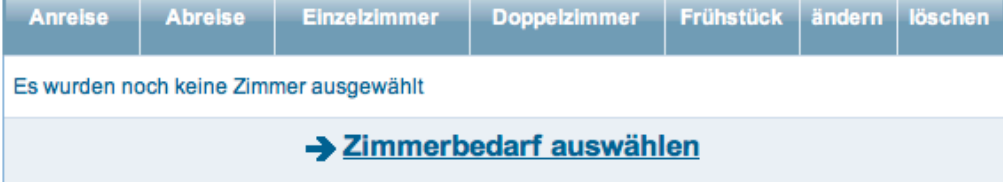

3 Kontaktdaten:

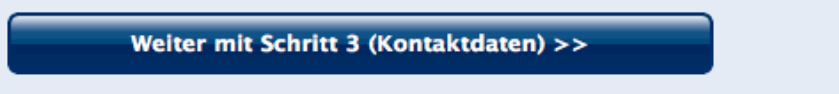

### **Schritt 1 - Einstieg Bedarfsdefinition - auf Basis** <sup>8</sup> **von Packages (Firmenkunden)**

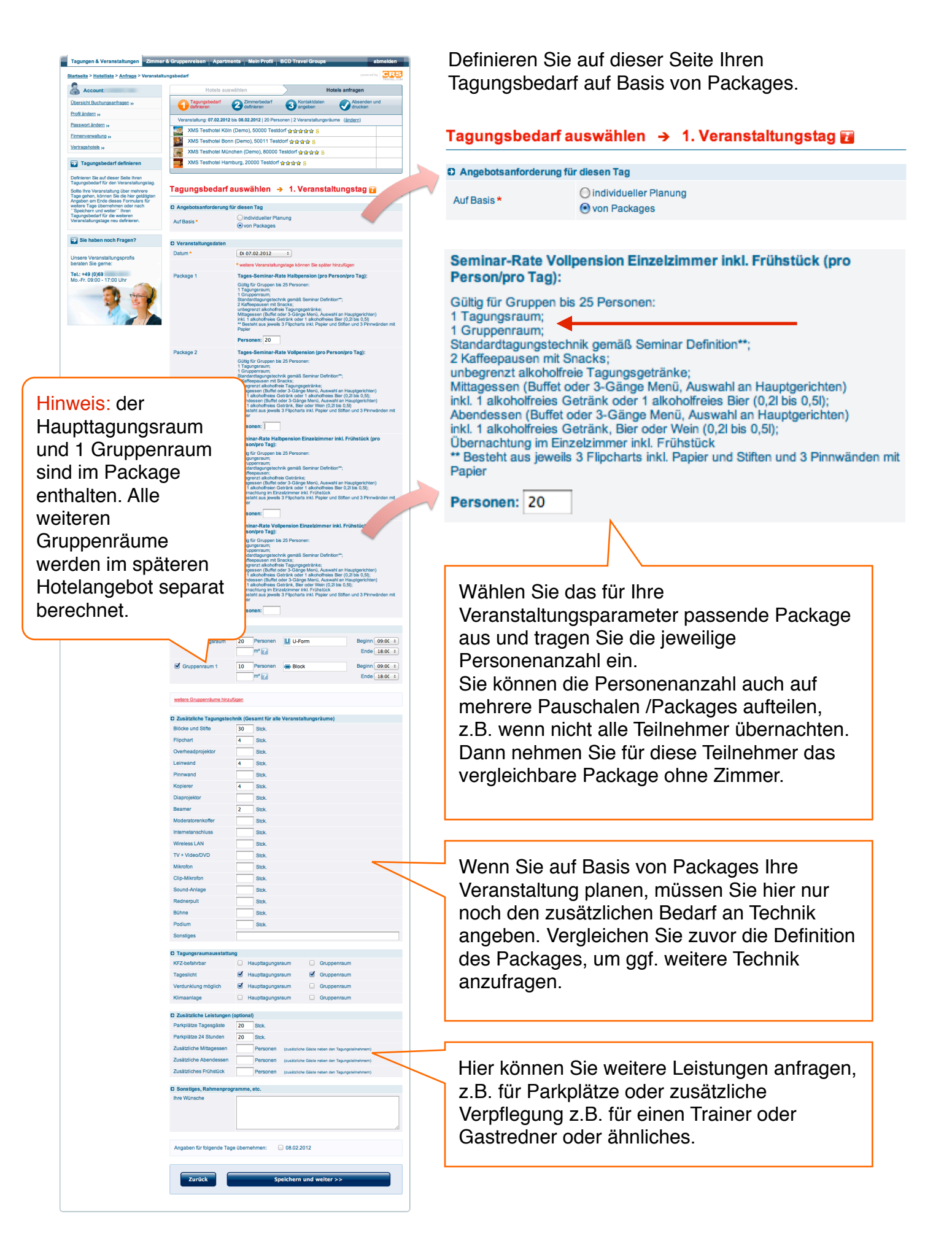

### **Schritt 1 - Einstieg Bedarfsdefinition - auf Basis einer** <sup>9</sup> **individuellen Planung**

Tagungen & Veranstaltungen Zimmer & Gruppenreisen | Apartments | Mein Profil | BCD Travel Groups Definieren Sie auf dieser Seite Ihren Startseite > Hotelliste > Anfrage > Veranstaltungsbedarf CRS Tagungsbedarf für den Veranstaltungstag. Account: Motels anfragen **ACCOUnt:**<br><u>Obersicht Buchungsanfragen</u> <sub>>></sub><br>Profil ändern <sub>>></sub> Tragungsbedarf<br>
Tragungsbedarf<br>
Techniscon Callenhieren Sampeben Callenhieren Sampeben<br>
Transformation Callenhieren Sampeben Callendren on direction Sollte Ihre Veranstaltung über mehrere Tage Profil ändern >> Veranstaltung: 07.02.2012 bis 08.02.2012 | 20 Personen | 2 Veranstaltungsräume (ändern) Passwort ändern y 7 XMS Testhotel Köln (Demo), 50000 Testdorf 會會會會會 gehen, können Sie die hier getätigten **Angaben** Firmenverwaltung >> - EMIX AMS Testhotel Koln (Demo), 50000 Testdorf 會會會會會<br>- AMS Testhotel Bonn (Demo), 50011 Testdorf 會會會會 S Vertragshotels » am Ende dieses Formulars **für weitere Tage**  XMS Testhotel München (Demo), 80000 Testdorf 會會會會 S - XMS Testhotel München (Demo), 80000 Testdorf 命令<br>- XMS Testhotel Hamburg, 20000 Testdorf 合合合合 **Example 3** Tagungsbedarf definieren **übernehmen** oder nach "Speichern und weiter" Definieren Sie auf dieser Seite Ihren<br>Tagungsbedarf für den Veranstaltungstag. Ihren Tagungsbedarf für die weiteren Tagungsbedarf für den Veranstaltungstag.<br>Sollte libre Veranstaltung über mehrere<br>Tage gehen, können Sie die hier getätigten<br>Angaben am Ende diese S-romulars für<br>weihere Tage übernehmen oder nach<br>"Speichern und weiker" i hr Tagungsbedarf auswählen → 1. Veranstaltungstag Veranstaltungstage neu definieren.**C)** Angebotsanforderung für diesen Tag Auf Basis \* Market Construction Planung<br>
Construction Planung<br>
Construction Planung<br>
Construction Planung<br>
Construction Planung<br>
Construction Planung<br>
Construction Planung<br>
Construction Planung<br>
Construction Planung<br>
Const  $\boxed{\rightarrow}$  Sie haben noch Fragen? **D** Veranstaltungsdaten Datum<sup>\*</sup> Di 07.02.2012  $\qquad \qquad :$ Unsere Veranstaltungsprofis<br>beraten Sie gerne: Personenanzahl \* 20 am oben gewählten Veranstaltungstag Tel.: +49 (0)69<br>Mo.-Er. 09:00 - 17:00 Uhr \* weitere Veranstaltungstage können Sie später hinzufügen **D** Veranstaltungsräume  $\begin{tabular}{c} \bf \hline \bf \end{tabular} \begin{tabular}{c} \bf \end{tabular} \begin{tabular}{c} \bf \end{tabular} \begin{tabular}{c} \bf \end{tabular} \begin{tabular}{c} \bf \end{tabular} \begin{tabular}{c} \bf \end{tabular} \end{tabular} \begin{tabular}{c} \bf \end{tabular} \begin{tabular}{c} \bf \end{tabular} \begin{tabular}{c} \bf \end{tabular} \end{tabular} \begin{tabular}{c} \bf \end{tabular} \begin{tabular}{c} \bf \end{tabular} \begin{tabular}{c} \bf \end{tabular} \end{tabular} \begin{tabular$  $\blacksquare$  Haupttagungsraum  $\frac{20}{10^{12}}$  Personen  $\blacksquare$  U-Form Gruppenraum 1 10 Personen ........ Block Ggf. Anfrage zusätzlicher Beginn  $\boxed{09:00 \div}$  $m<sup>2</sup>$  and  $m<sup>2</sup>$  and  $m<sup>2</sup>$ Ende  $18:00$  : Veranstaltungsräume weitere Gruppenräume hinzufügen \*\*\* D Tagungstechnik (für alle Veranstaltungsräume) **Blöcke und Stifte**  $\boxed{30}$  Stck  $\begin{array}{|c|c|}\n\hline\n4 & \text{Stck.}\n\hline\n\hline\n\end{array}$ Stck. Flipchart Overheadprojektor  $\frac{1}{\sqrt{1-\frac{1}{2}}}\left\vert \frac{1}{2}\right\vert$  Stck. Leinwand Pinnwand  $\overline{\phantom{a}}$  Stck.  $\frac{1}{4}$  Stok Kopierer Dianmiektor stek  $\overline{2}$  Stok Beamer Auswahl Tagungstechnik für alle Moderatorenkoffer Stck  $=$  $\overline{\phantom{a}}$  stck Veranstaltungsräume zusammen Wireless LAN Stek  $=$ (Gesamtbedarf) TV + Video/DVD  $\overline{\phantom{a}}$  Stek Mikrofon  $\overline{\phantom{a}}$  stck Clin-Mikrofon stek ╘ Sound-Anlage  $\overline{\phantom{a}}$  Stck  $\overline{\phantom{a}}$  Stck. Rednerpult Stok.<br>Stok. Bühne Podium  $\overline{\phantom{a}}$  Stek Sonstiges Gewünschte Tagungsraum-**D** Tagungsraumausstattung ausstattung Tageslicht Maupttagungsraum Mauppenraum<br>Verdunklung möglich Maupttagungsraum a Gruppenraum Klimaanlage **Example 20** Haupttagungsraum **Example 20** Gruppenraum **D** Verpflequng G Sektempfang<br>
Magrüßungskaffee<br>
Magruppgeränke unlimitiert<br>
Magruppgeränke unlimitiert<br>
Magresse am Vormittag inkl. Beliage<br>
1 alkoholfreies Getränk zum Mittagesse Gewünschte Verpflegung **Getränke** (Definition der Tagungspauschale) ○ 1 alkoholfreies Getränk zum Mittagessen<br>○ Kaffeepause am Nachmittag inkl. Beilage<br>○ Zusätzliche Kaffeepause am Nachmittag inkl. Beilage<br>○ 1 Getränk zum Abendessen (Bier, Wein oder alkoholfrei) Mittagessen Buffet  $\begin{array}{c}\n\bullet \\
\bullet \\
\bullet\n\end{array}$ Abendessen  $\fbox{\parbox{12--}{\sf Gang-Menü}} \qquad \qquad {\begin{array}{c} \hbox{\large $\stackrel{\doteq}{\circ}$} \\\hbox{\large $\stackrel{\doteq}{\circ}$} \\\hbox{\large $\stackrel{\doteq}{\circ}$} \\\hbox{\large $\stackrel{\doteq}{\circ}$} \\\hbox{\large $\stackrel{\doteq}{\circ}$} \\\hbox{\large $\stackrel{\doteq}{\circ}$} \\\hbox{\large $\stackrel{\doteq}{\circ}$} \\\hbox{\large $\stackrel{\doteq}{\circ}$} \\\hbox{\large $\stackrel{\doteq}{\circ}$} \\\hbox{\large $\stackrel{\doteq}{\circ}$} \\\hbox{\large $\stackrel{\$ Definition optionaler Anmerkungen zur<br>Verpflegung Veranstaltungsleistungen, wie D Zusätzliche Leistungen (optional) Parkplätze, zusätzlicher Parkplätze Tagesgäste 20 Stok Parkplätze 24 Stunden 20 Stok. Verpflegung, Rahmenprogrammen Zusätzliche Mittagessen<br>Zusätzliche Abendessen Personen (zusätz) etc. Personen (zusätz **D** Sonstiges, Rahmenprogramme, etc. Ihre Wünsche **Merkfunktion:** Tagungsbedarf kann für weitere Veranstaltungstage Angaben für folgende Tage übernehmen: 208.02.2012 automatisch übernommen werden Zurück Speichern und weiter >>

### **Definition Veranstaltungsbedarf** 10

**Tipp:** nutzen Sie wenn möglich die *Merkfunktion*. Die Daten des 1. Veranstaltungstags können so für alle weiteren Tage automatisch übernommen werden. Das spart Ihnen in der Praxis sehr viel Zeit.

Wenn Sie den Bedarf für einen Veranstaltungstag ändern möchten, können Sie das durch klicken auf den Pfeil is jederzeit tun, auch wenn Sie zuvor die Merkfunktion genutzt haben.

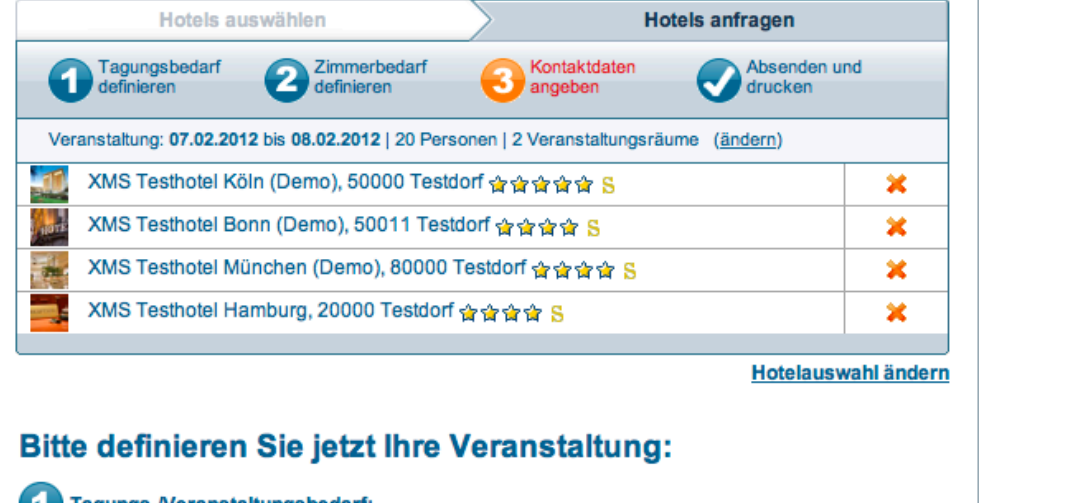

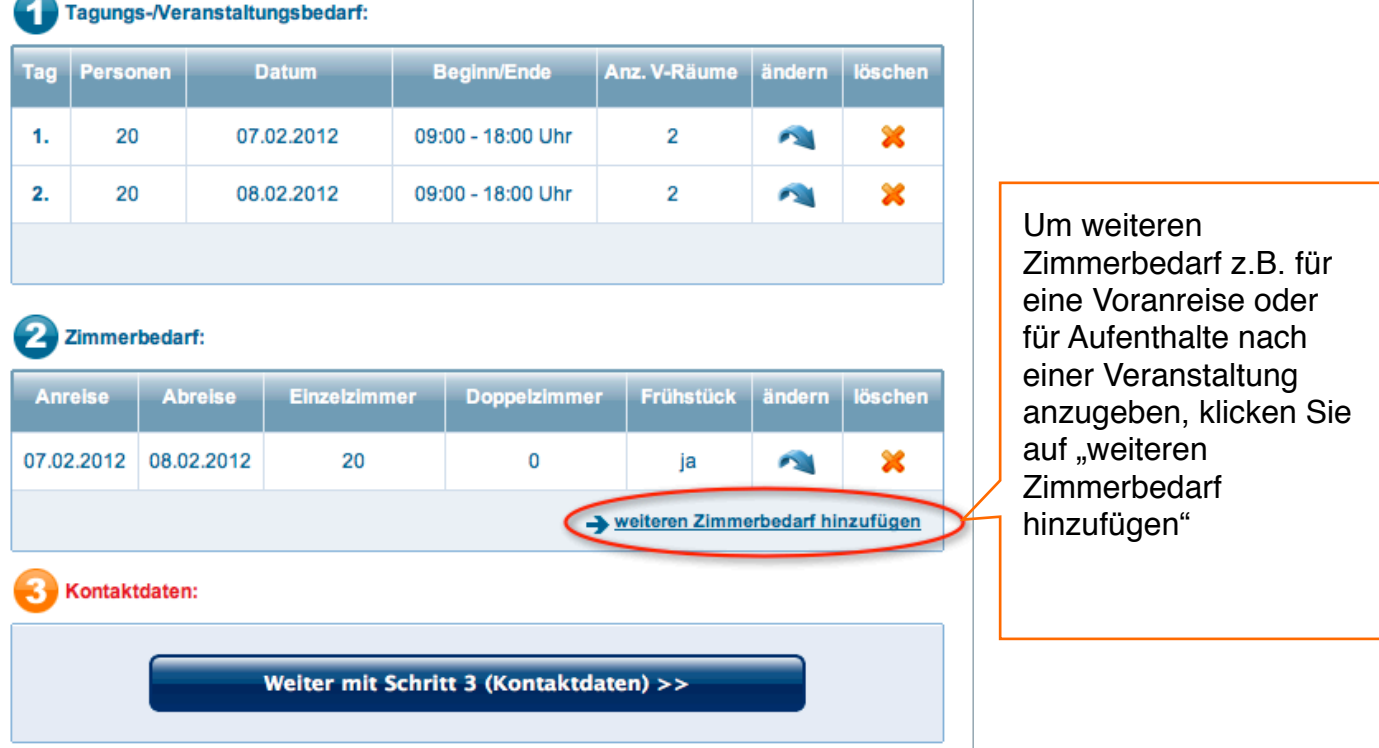

Wenn Sie keinen weiteren Zimmerbedarf haben, machen Sie Weiter mit Schritt 3 (Kontaktdaten)

### **Schritt 2 - Definition Zimmerbedarf** 11

**Hinweis:** der Zimmerbedarf ist in der Regel bereits durch zuvor gemachte Angaben vorausgefüllt und muss ggf. nur noch ergänzt werden bzw. angepasst werden.

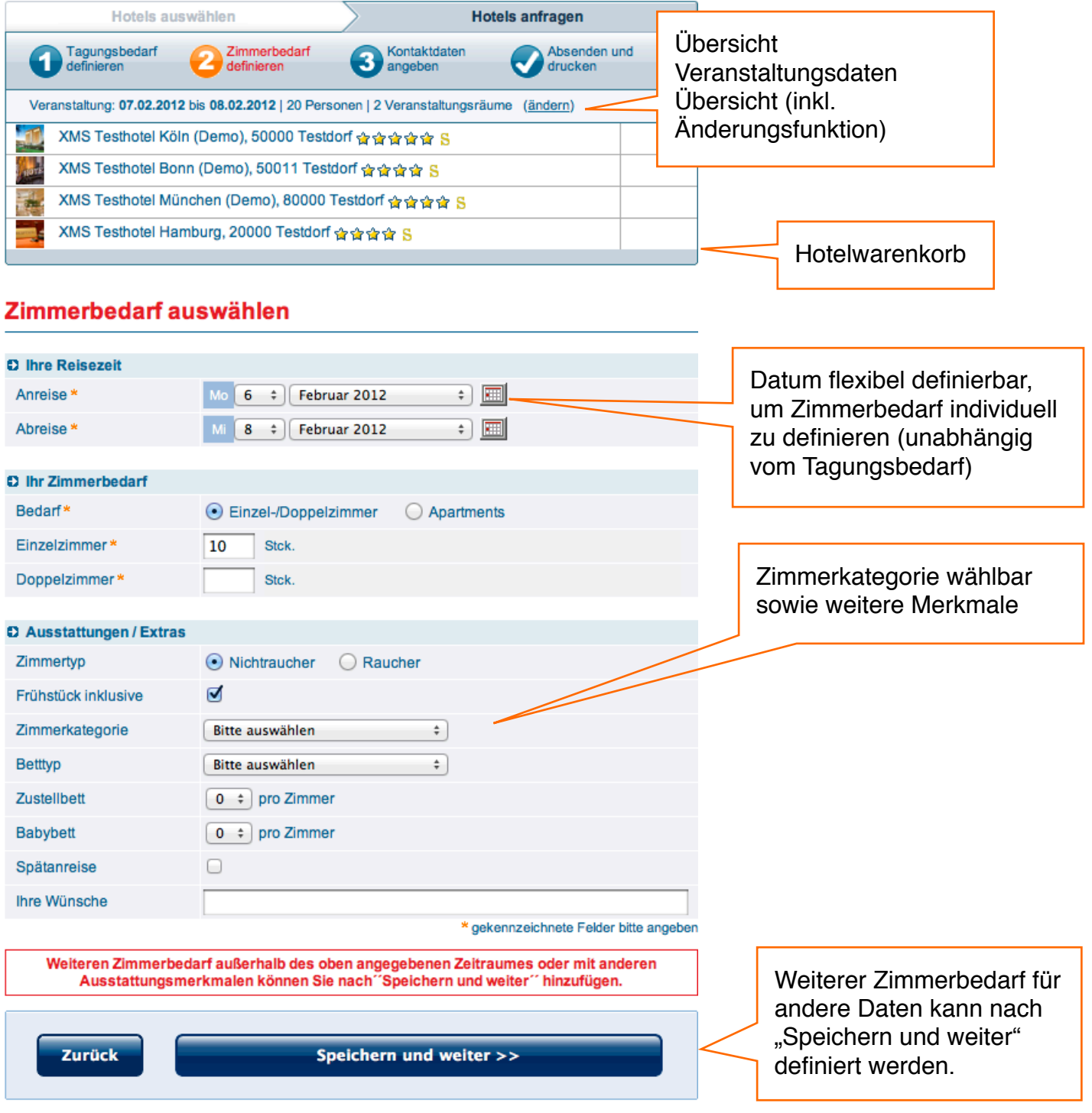

#### **Schritt 3 - Kontaktdaten** <sup>12</sup>

Geben Sie hier ggf. Ihren Veranstaltungstitel ein, die Veranstaltungsart (vorbelegte Auswahl) und wenn gewünscht einen alternativen Starttermin. Ihre Kontaktdaten werden automatisch ausgefüllt, wenn Sie sich zuvor eingeloggt haben.

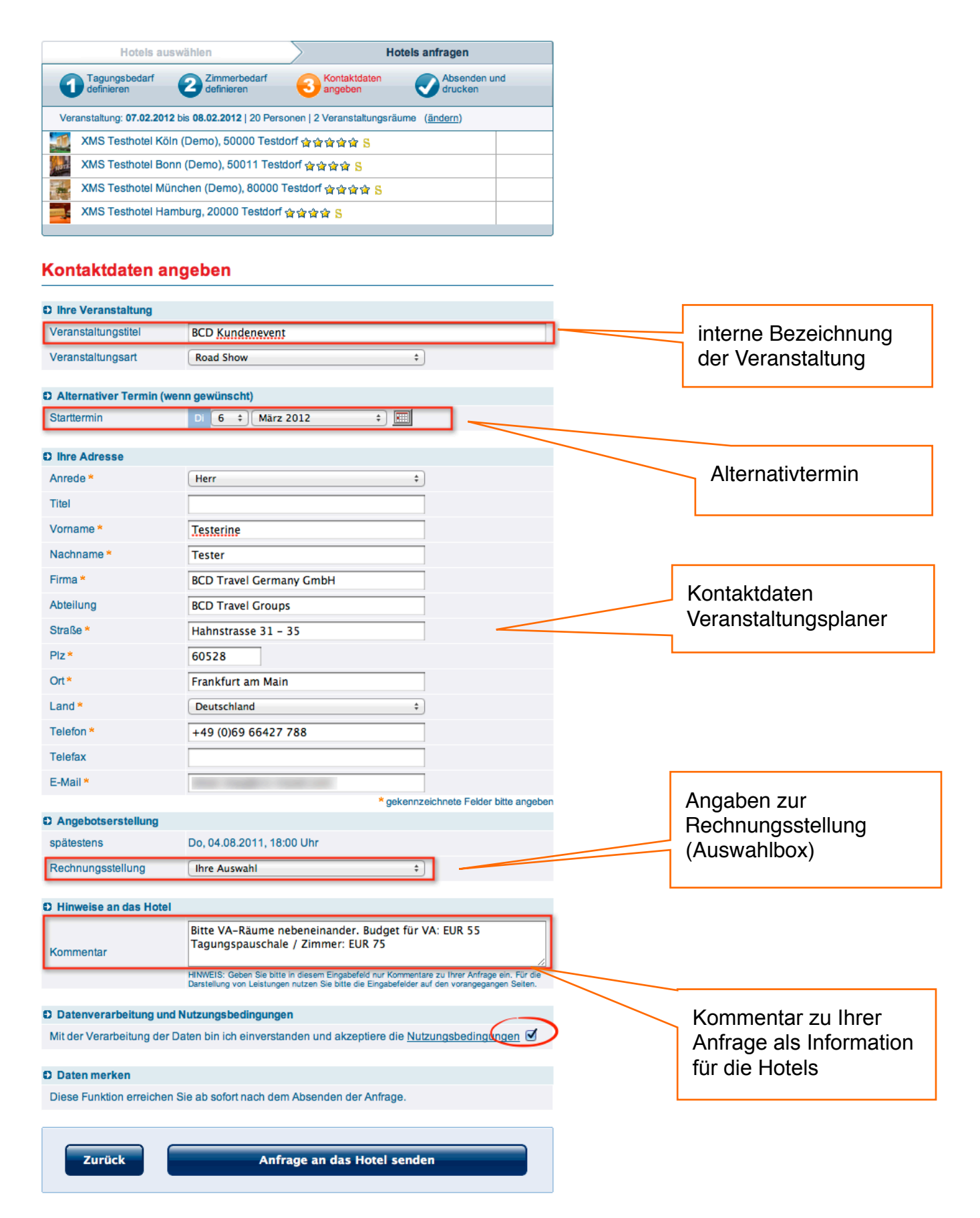

#### **Zusammenfassung** 13

Nachdem Sie die Anfrage an das Hotel/ die Hotels geschickt haben, können Sie sich die Anfragedaten ausdrucken bzw. abspeichern. An dieser Stelle können Sie auch gleich die zuvor eingegebenen Daten in eine neue Anfrage übernehmen.

Damit Ihnen zeitaufwendige Abfragen erspart bleiben, wird unser Service-Team Sie mit einer kurzen E-Mail über jedes neu eingehende Angebot oder über eine Absage zu Ihrer Anfrage unterrichten.

Über den in den E-Mails hinterlegten Express-Link kommen Sie direkt auf Ihren Account und gelangen so zu den Hotelangeboten.

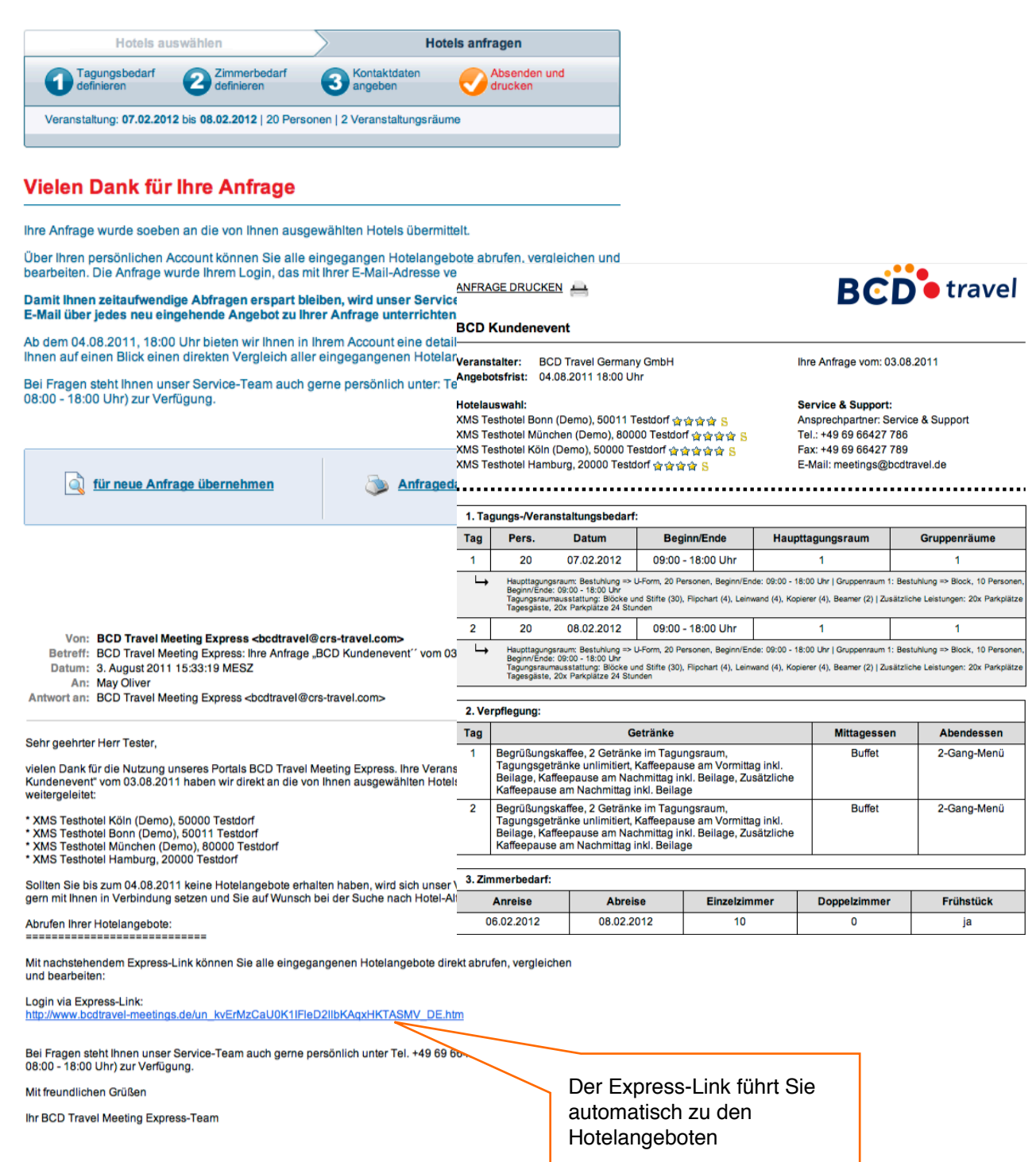

#### **Angebotsabgabe durch den Dienstleister/ das Hotel** <sup>14</sup>

Das Hotel quotiert das Angebot in wenigen Schritten über die Plattform und sieht sofort welcher Kunde angefragt hat.

Eingehende Rückfragen kann das Hotel innerhalb des integrierten Rückfragetools beantworten. Die Kommunikation wird in den Angeboten protokolliert.

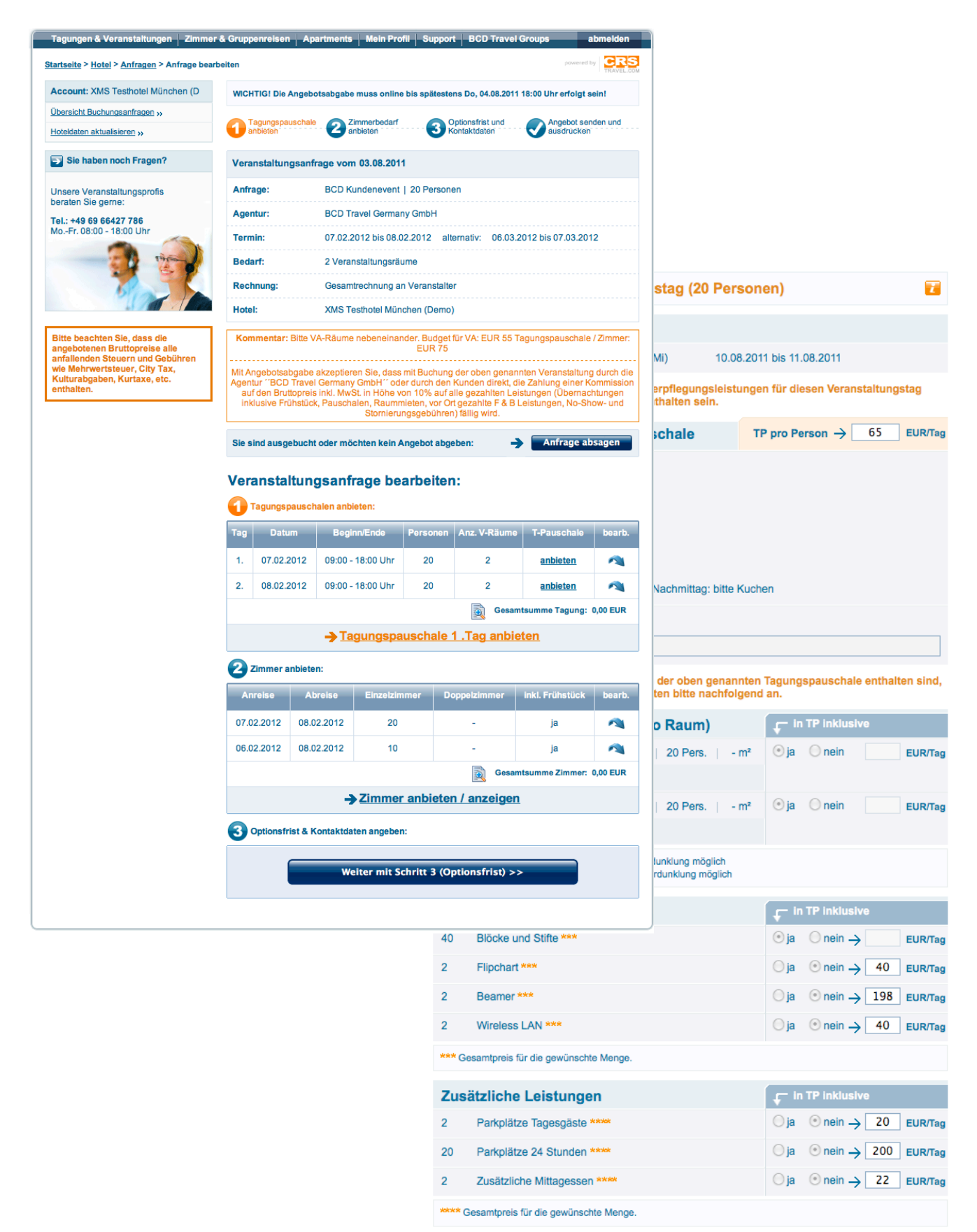

#### **Angebotsvergleich** 15

Nach Angebotsabgabe des Hotels erhalten Sie sofort eine System-Benachrichtigung von BCD Travel Groups. Der integrierte Express-Link führt Sie automatisch zu den Hotelangeboten.

Sie brauchen sich nicht einzuloggen, um die Angebote einzusehen, zu vergleichen, um die Vertragsunterlagen anzufordern oder Rückfragen an die Hotels zu stellen.

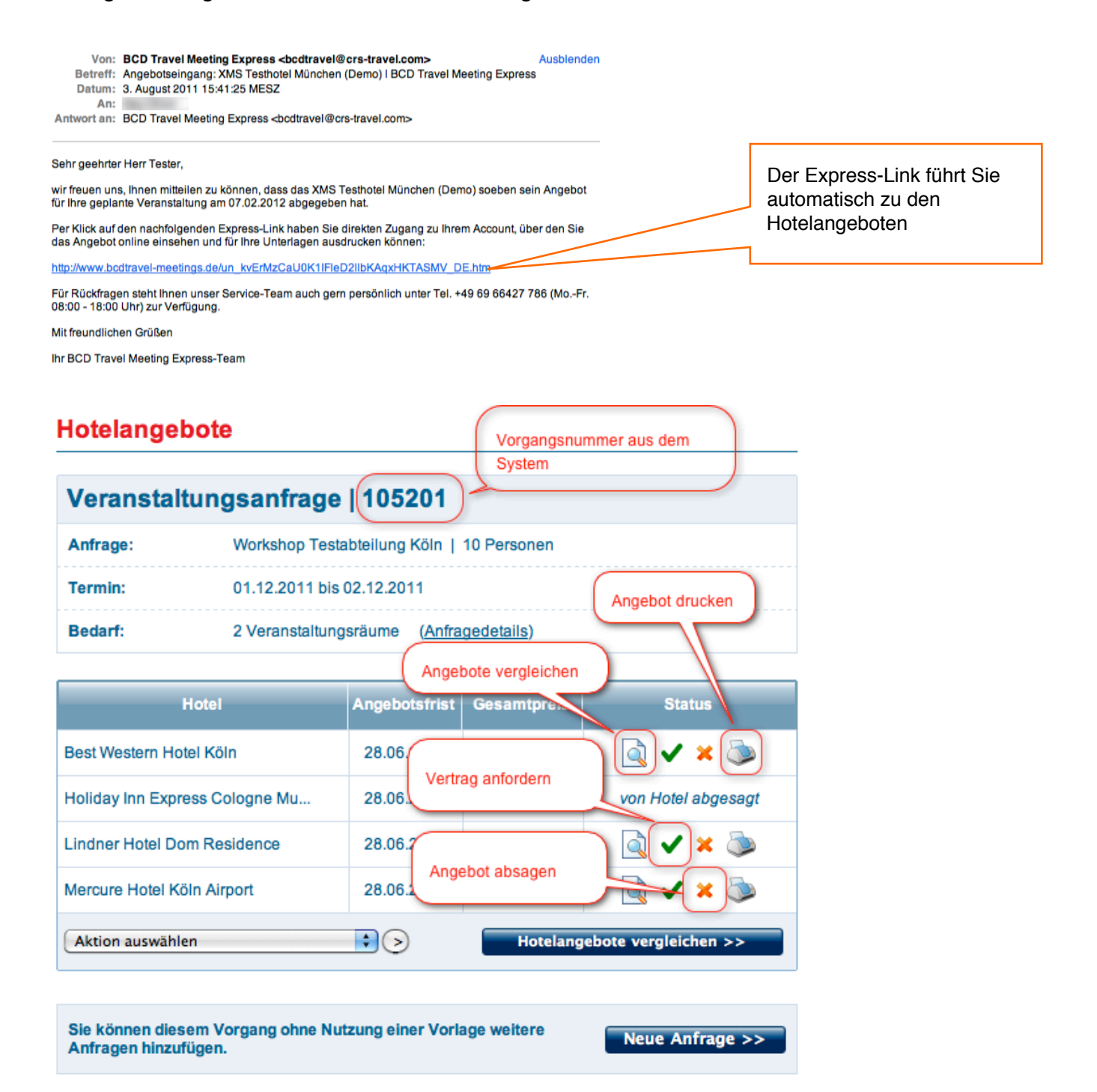

**Zurück** 

#### **Besonderheiten beim Angebotsvergleich**

Es kann vorkommen (gerade bei sehr nachgefragten Terminen), dass Hotels nicht immer die maximale Anzahl Zimmer anbieten können.

Eine Aufteilung einer grösseren Gruppe auf mehrere Hotels ist - wenn möglich - eine sinnvolle Alternative.

In vielen Fällen verändern sich zudem die Rahmenbedingungen während der Planung einer Veranstaltung. Auch die Verfügbarkeiten in den Hotels können sich jederzeit verändern.

Um diesen Begebenheiten gerecht zu werden und beiden Seiten mehr Optionen zu bieten, können Hotels ein Angebot unterbreiten, selbst wenn die gewünschte Anzahl Zimmer nicht vollständig verfügbar ist.

Die Angebote, bei denen ein Hotel nicht vollständig anbieten kann, sind entsprechend gekennzeichnet.

#### Hotelangebote

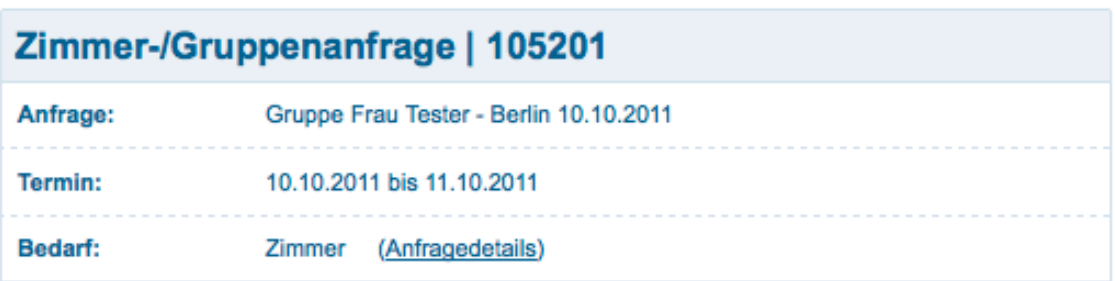

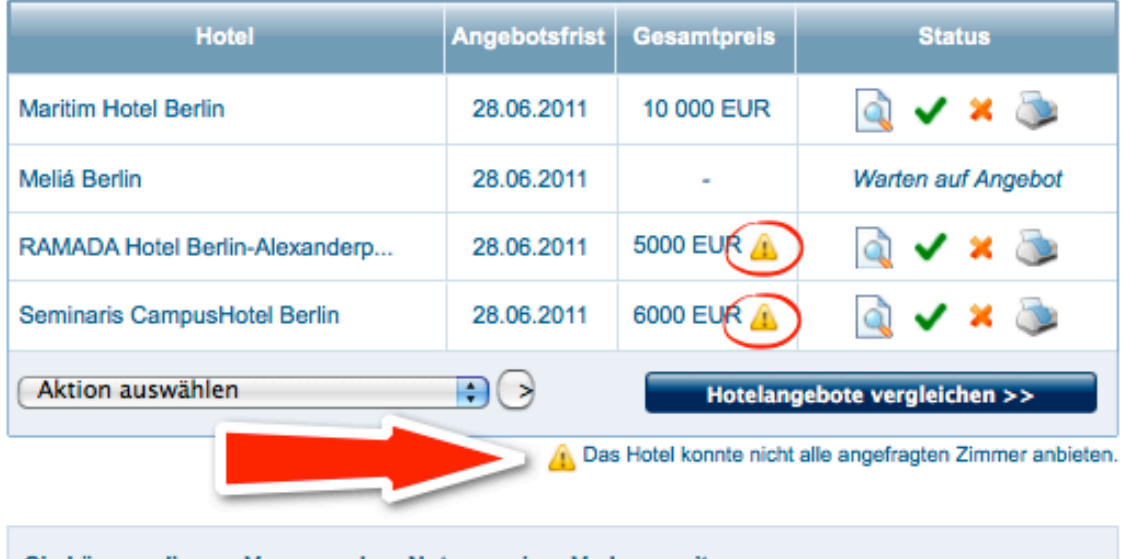

Sie können diesem Vorgang ohne Nutzung einer Vorlage weitere Anfragen hinzufügen.

Neue Anfrage >>

#### Hotelangebote vergleichen

Termine:

007.02.12 - 08.02.12

**80.06.03.12 - 07.03.12** 

Vertragsunterlagen

**Angebot absagen** Rückfrage an Hote

Tagungspauschal

1. Tag (pro Pers.)

2. Tag (pro Pers.)

2. Tag (pro Tag)

1. Tag (pro Tag)

2. Tag (pro Tag)

1. Tag (pro Tag)

2. Tag (pro Tag)

Einzelzimmer (p.P.):

07.02.12 - 08.02.12

06.02.12 - 08.02.12

Gesamtpreis

Veranstaltung

Zimmer Gesamt

Zusätzl. Leistung

Tagungstechnik:

Raummleten: 1. Tag (pro Tag)

**Anfragestatus** 

**Gesamtoreis Optionsfrist** 

**Details** 

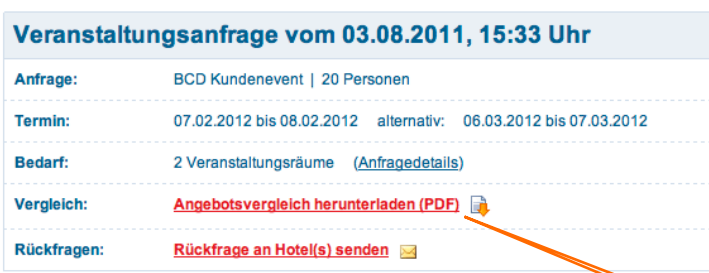

Sie haben hier die Möglichkeit, Angebotsdetails anzusehen, Vertragsunterlagen anzufragen o nicht relevante Hotelangebote abzusagen:

XMS Testhote...

Angebot

d

l c

6840.00 EUR

13.08.2011

senden  $| \bigotimes (0)$ 

XMS Testhote.

66.00 EUR

66,00 EUR

XMS Testhote...

inkl

inkl.

XMS Testhote..

400,00 EUR

400.00 EUR

(MS Testhote.

600,00 EUR

600,00 EUR

**XMS Testhote...** 

55,00 EUR

55,00 EUR

XMS Testhote.

4640,00 EUR

2200.00 EUR

6840.00 EUR

XMS Testhote...

Angebot

Q

Q

7840.00 EUR

13.08.2011

senden  $| \bigotimes (0)$ 

XMS Testhote...

77.00 EUR

77,00 EUR

MS Testhote...

inkl

inkl

(MS Testhote..

620,00 EUR

620.00 EUR

MS Testhote.

inkl

inkl.

XMS Testhote...

88,00 EUR

88,00 EUR

**KMS Testhote..** 

4320.00 EUR

3520.00 EUR

7840.00 EUR

**XMS Testhote.** 

abgesagt **[3** 

L.

antal

**XMS Testhote..** 

 $\overline{a}$ 

L.

XMS Testhote.

**XMS Testhote.** 

(MS Testhote.

**XMS Testhote..** 

**XMS Testhote.** 

.<br>XMS Testhote...

Angebot

Q

Q

7156.00 EUR

13.08.2011

Anfordern Absagen

senden  $| \bigotimes (0)$ 

55.00 EUR

55,00 EUR

**KMS Testhote.** 

inkl

inkl. <u>.</u><br>XMS Testhote

438,00 EUR

438.00 EUR

MS Testhote.

720,00 EUR

720.00 EUR

**XMS Testhote..** 

66,00 EUR

66,00 EUR

**KMS Testhote..** 

4516.00 EUR 2640.00 EUR

7156.00 EUR

 $\frac{1}{2}$ 

**XMS Testh** 

Auf Knopfdruck erhalten Sie einen perfekt strukturierten und einheitlich vergleichbaren Preisspiegel über alle Anbieter.

Über dieses "Dashboard" können Sie alle wichtigen Informationen zu Ihrer Veranstaltung einsehen, u.a. Optionsfristen, d.h. bis zu welchen Datum Sie sich für das Angebot entscheiden müssten.

> Hier können Sie sich den Angebotsvergleich ansehen und als pdf. abspeichern.

Hier sagen Sie die Veranstaltung verbindlich zu. Mit Zusage des Angebots werden andere Angebote der Anfrage automatisch abgesagt.

Senden Sie hier Rückfragen über das Tool an das Hotel. Die Kommunikation wird automatisch im Angebotsvergleich und den Einzelangeboten protokolliert.

Über diese Auswahlbox haben Sie die Möglichkeit weitere Hotels anzufragen, die Anfrage zu ändern und neu zusenden, Nachzuverhandeln oder die Anfrage zu stornieren.

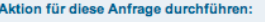

Aktion auswählen

### **Ansicht - Angebotsvergleich/** <sup>18</sup> **Einzelangebot**

**BCD**<sup>•</sup> travel

Angebotsvergleich<br>Veranstaltung: 07.02.2012 bis 08.02.2012 | 20 Personen | 2 Tagungsräume | 30 Zimmer

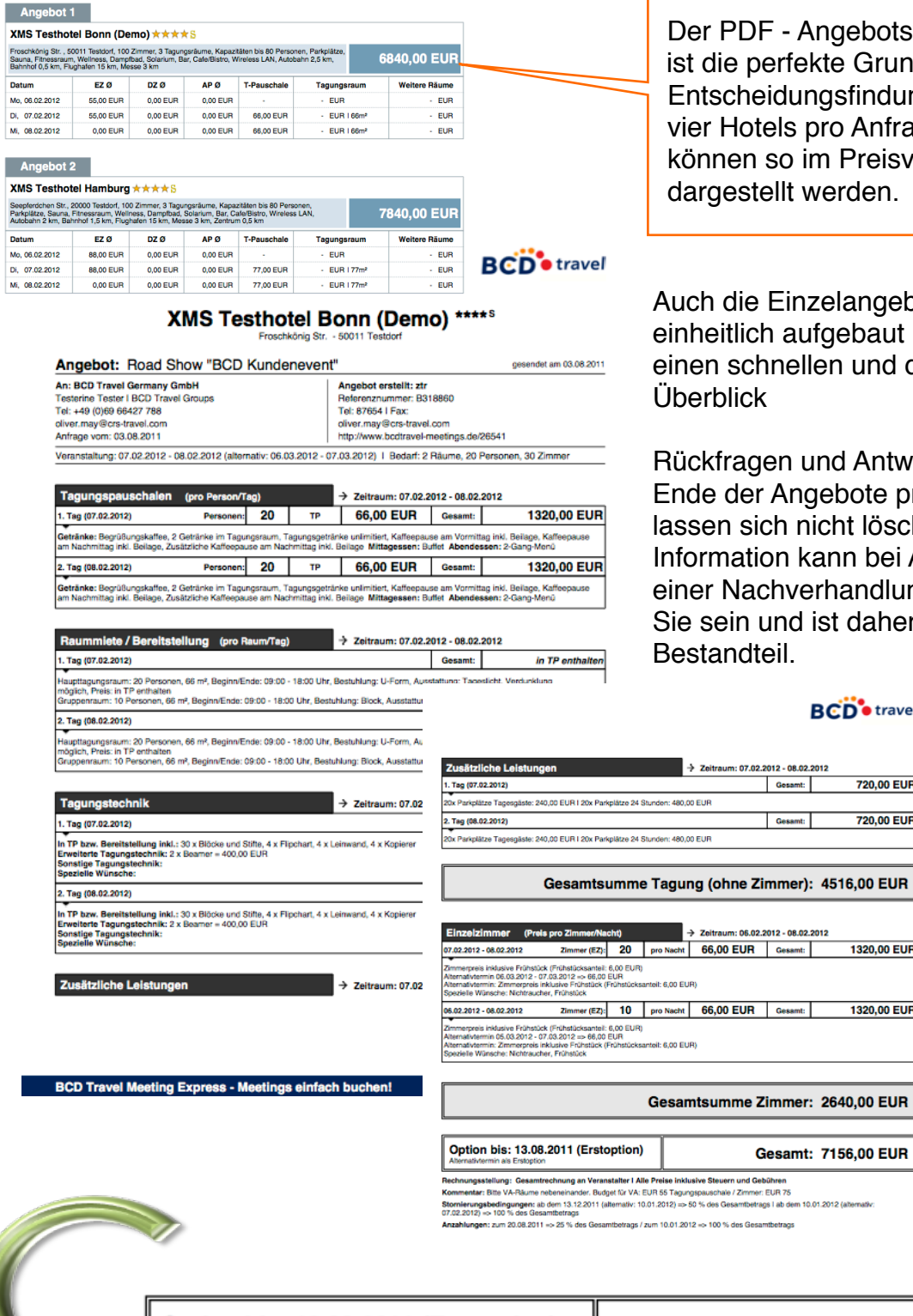

- Angebotsvergleich fekte Grundlage zur Iungsfindung. Bis zu s pro Anfrage o im Preisvergleich lt werden.

inzelangebote sind aufgebaut und geben Ihnen ellen und detaillierten

n und Antworten werden am Angebote protokolliert und n nicht löschen. Diese n kann bei Absprachen oder verhandlung sehr wichtig für nd ist daher fester Bestandteil.

#### **BCD**<sup>•</sup> travel

720,00 EUR

720,00 EUR

1320,00 EUR

1320,00 EUR

10.01.2012 (alternati

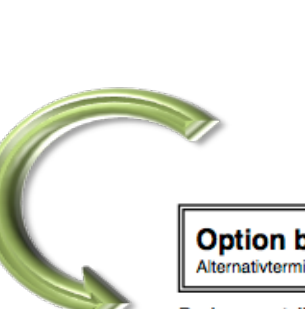

Option bis: 13.08.2011 (Erstoption) Alternativtermin als Erstoption

#### Gesamt: 7156,00 EUR

Rechnungsstellung: Gesamtrechnung an Veranstalter I Alle Preise inklusive Steuern und Gebühren

Kommentar: Bitte VA-Räume nebeneinander. Budget für VA: EUR 55 Tagungspauschale / Zimmer: EUR 75

Stornierungsbedingungen: ab dem 13.12.2011 (alternativ: 10.01.2012) => 50 % des Gesamtbetrags | ab dem 10.01.2012 (alternativ: 07.02.2012) => 100 % des Gesamtbetrags

Anzahlungen: zum 20.08.2011 => 25 % des Gesamtbetrags / zum 10.01.2012 => 100 % des Gesamtbetrags

#### **Aktion: "Weitere Hotels anfragen"**

### *Vorlagenfunktion/ Kopierfunktion*

Über die Vorlagenfunktion können Sie weitere Hotels anfragen und einem bestehenden Vorgang bzw. Vorgangsnummer zuordnen.

Überblick:

- 1. Weitere Hotels anfragen
- a. unter Vorlage der bestehenden Anfrage
- b. unabhängig von der Destination
- c. und (optional) der selben Vorgangsnummer zuordnen
- d. und neuen Vorgang anlegen

Im nächsten Schritt gelangen Sie auf die Homepage und können neue Hotels auswählen. Alle Details der Anfrage werden in die neue Anfrage kopiert.

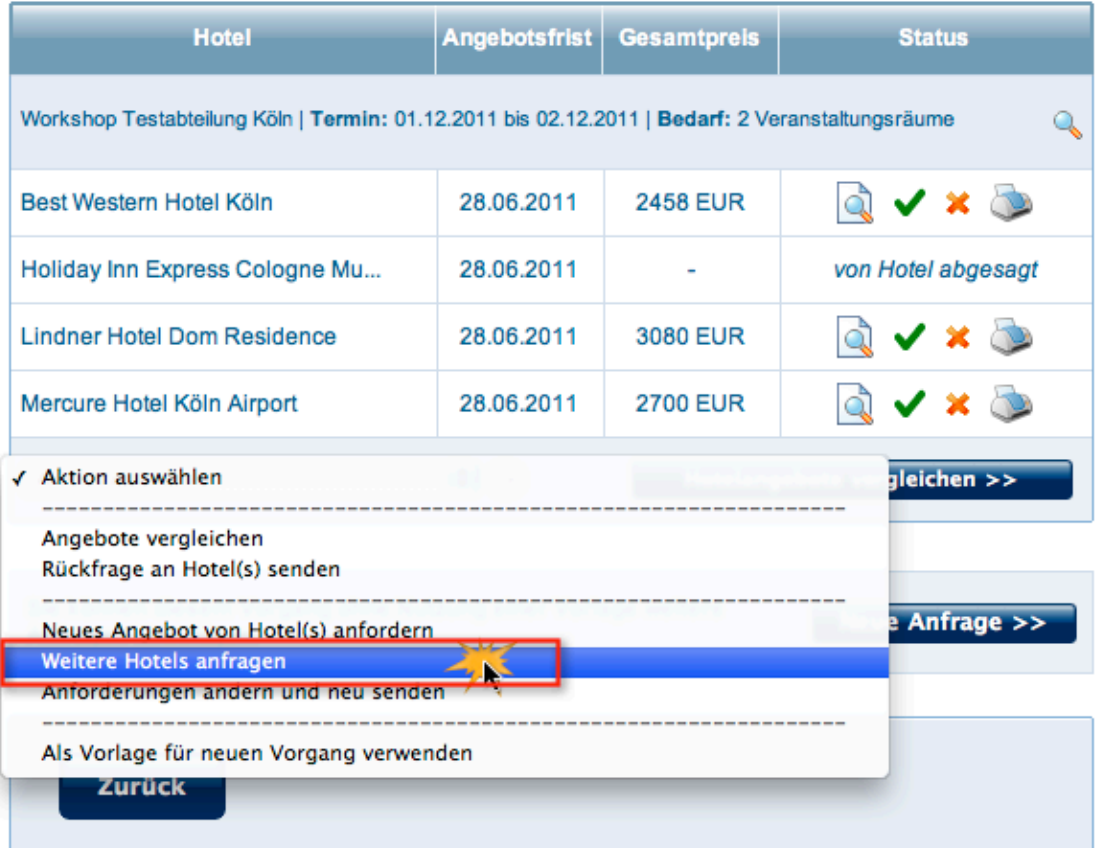

#### Anfrage vom 27.06.2011, 17:17 Uhr

# **Aktion: "Rückfrage an Hotel(s) senden"** 20

# *Beispiel: Nachverhandlung*

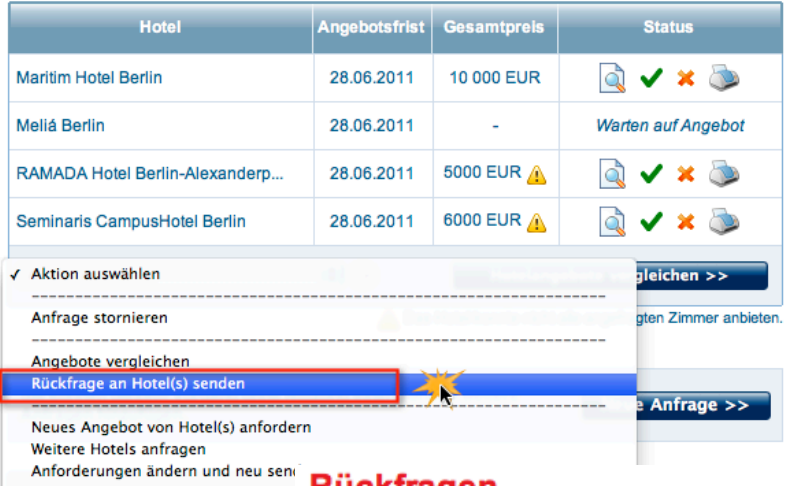

**Rückfragen** 

Als Vorlage für neuen Vorgang verw

#### Zimmer-/Gruppenanfrage vom 27.06.2011

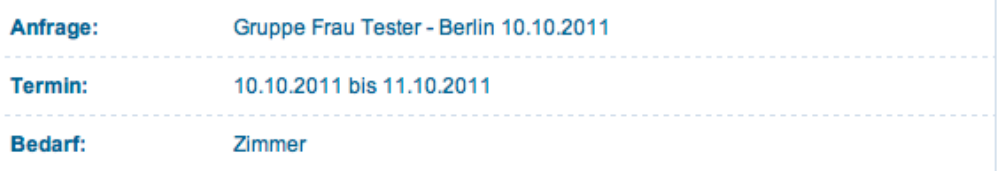

#### **D** Rückfragen

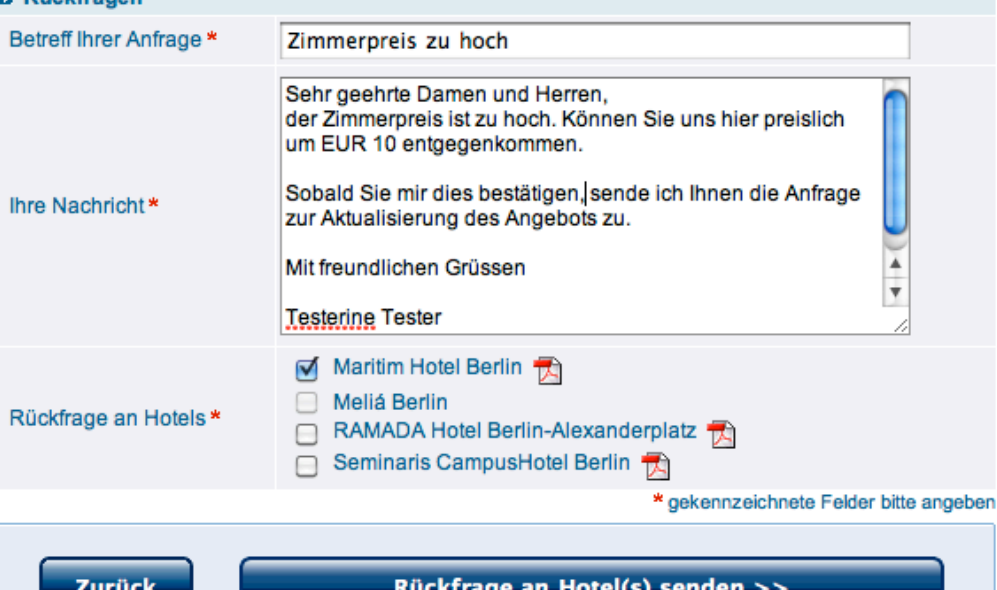

### **Aktion: "Rückfrage an Hotel(s) senden"** 21

### *Beispiel: Nachverhandlung*

#### Sehr geehrte Frau Tester,

wir freuen uns, Ihnen mitteilen zu können, dass das Maritim Hotel Berlin soeben Ihre Rüc Per Klick auf den nachfolgenden Express-Link haben Sie direkten Zugang zu Ihrem Acco http://demo.crs-travel.com/an\_w3BqOOfUC9q5YeY9IsT9FJkzmZ9YUC2Z\_DE.htm Für Rückfragen steht Ihnen unser Service-Team auch gern persönlich unter Tel. +49 (0)2

Mit freundlichen Grüßen

**Rückfragen** 

Ihr C.R.S. Travel | Conference Service-Team

#### **Ihre Buchungsanfragen**

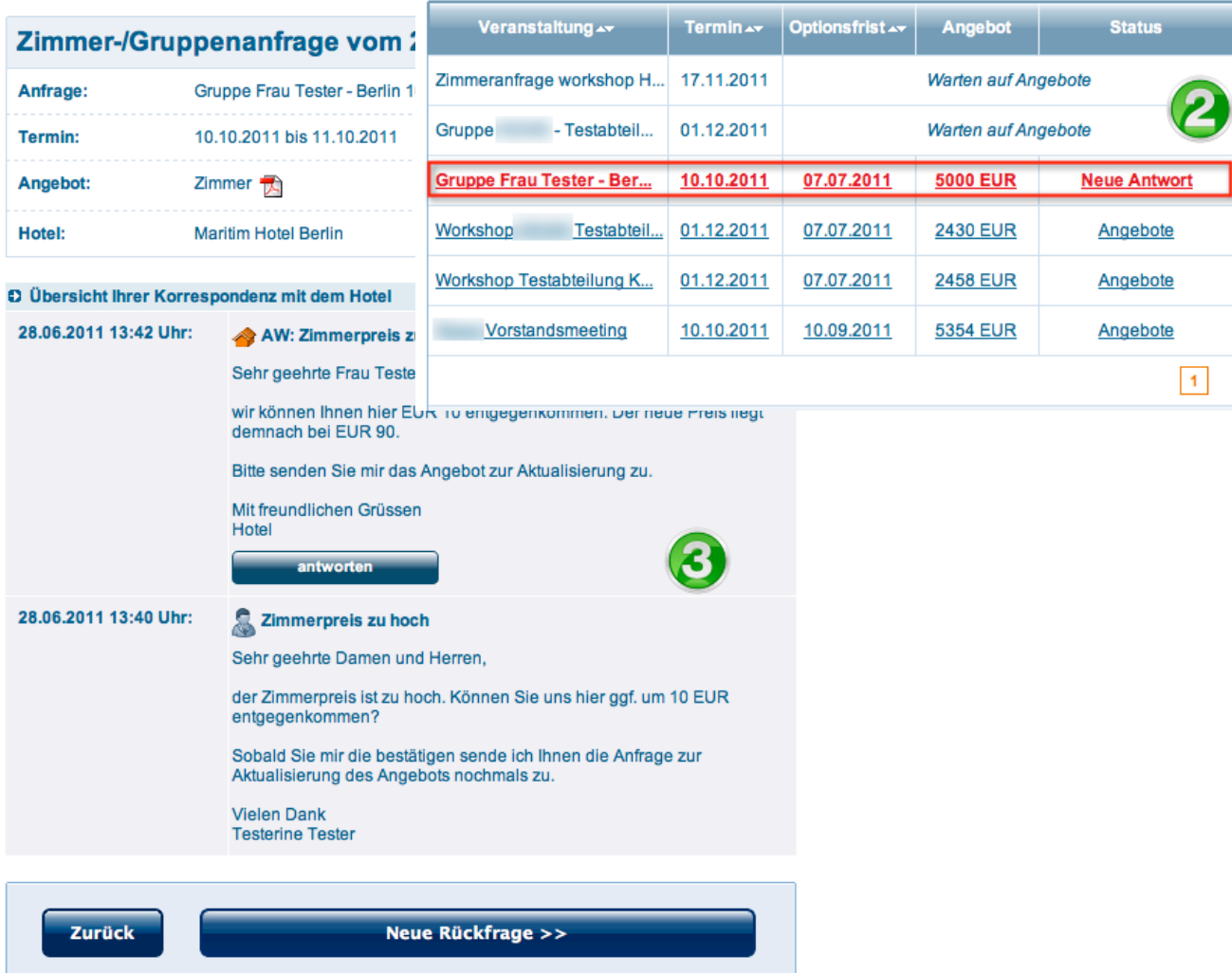

#### Aktion: "Neues Angebot von Hotel(s) anfordern"

#### *Nachverhandlung*

Diese Funktion wird aktiviert, sobald das erste Angebot eines Hotels eingegangen ist.

Über diese Funktion können Sie gleich mehrere Angebote nachverhandeln.

#### Hotelangebote

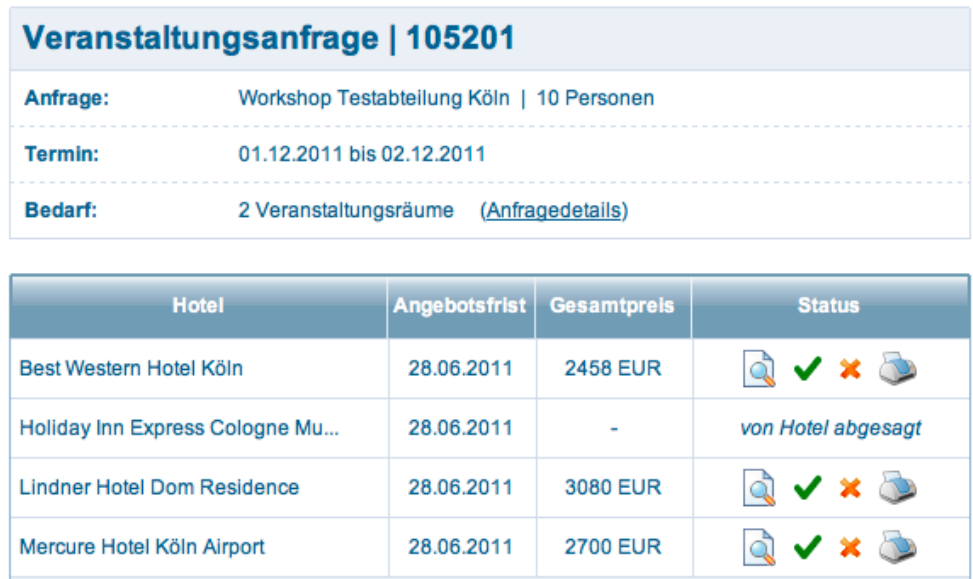

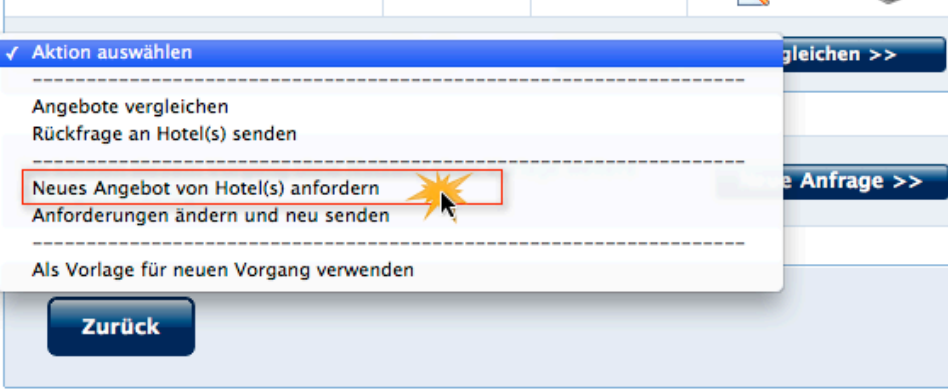

#### Tipp: **Nachverhandlung**

Die Nachverhandlung sollte möglichst über die **Rückfragefunktion** (Chat-Funktion) erfolgen. Das ist in vielen Fällen der schnellste und effektivste Weg, zumal jegliche Kommunikation auf den Angeboten protokolliert wird. So gehen keine wichtigen Informationen oder Absprachen mit dem Hotel verloren. Dies ist auch wichtig, wenn bspw. andere Kollegen eine Anfrage/ Buchung - auch nur zeitweise - übernehmen.

#### *Nachverhandlung*

In diesem Schritt wählen Sie die Hotels aus, von denen Sie etwa auf Basis einer Nachverhandlung ein neues Angebot möchten.

Vorherige Angebote von ausgewählten Hotels werden automatisch abgesagt.

#### **Neues Angebot von Hotel(s) anfordern**

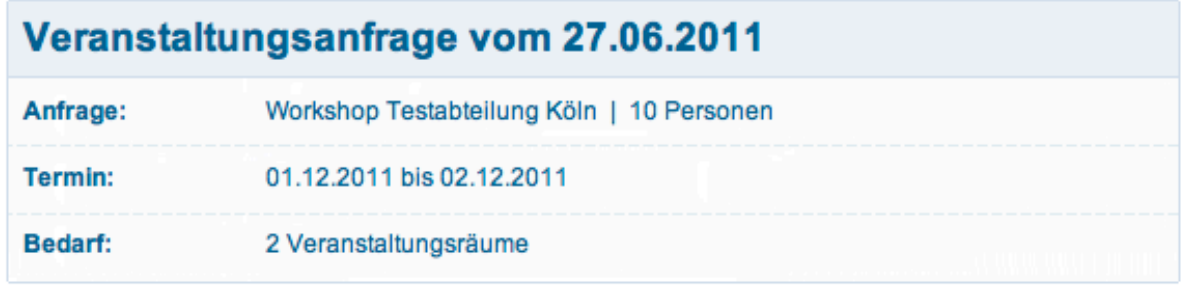

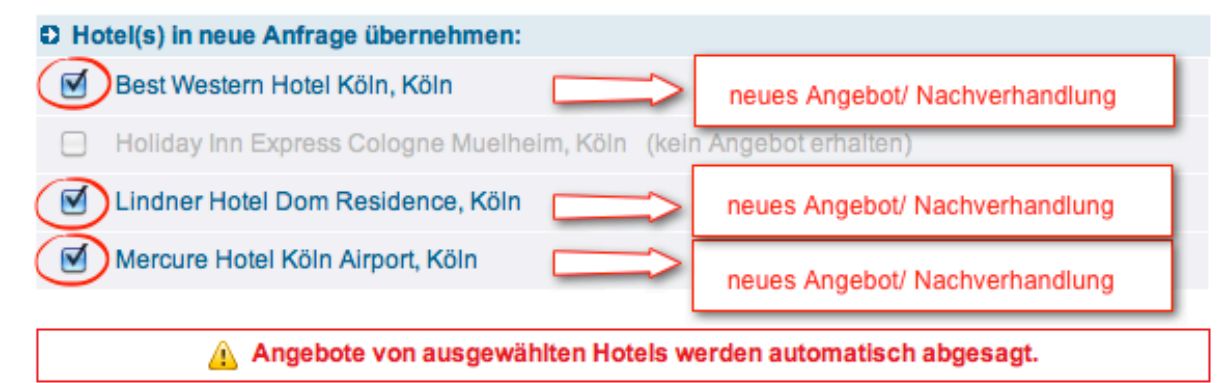

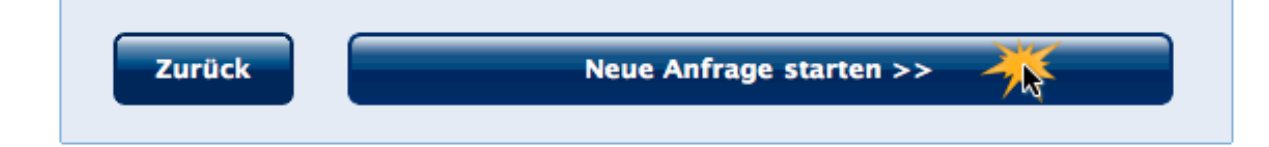

### Aktion: "Neues Angebot von Hotel(s) anfordern" 24

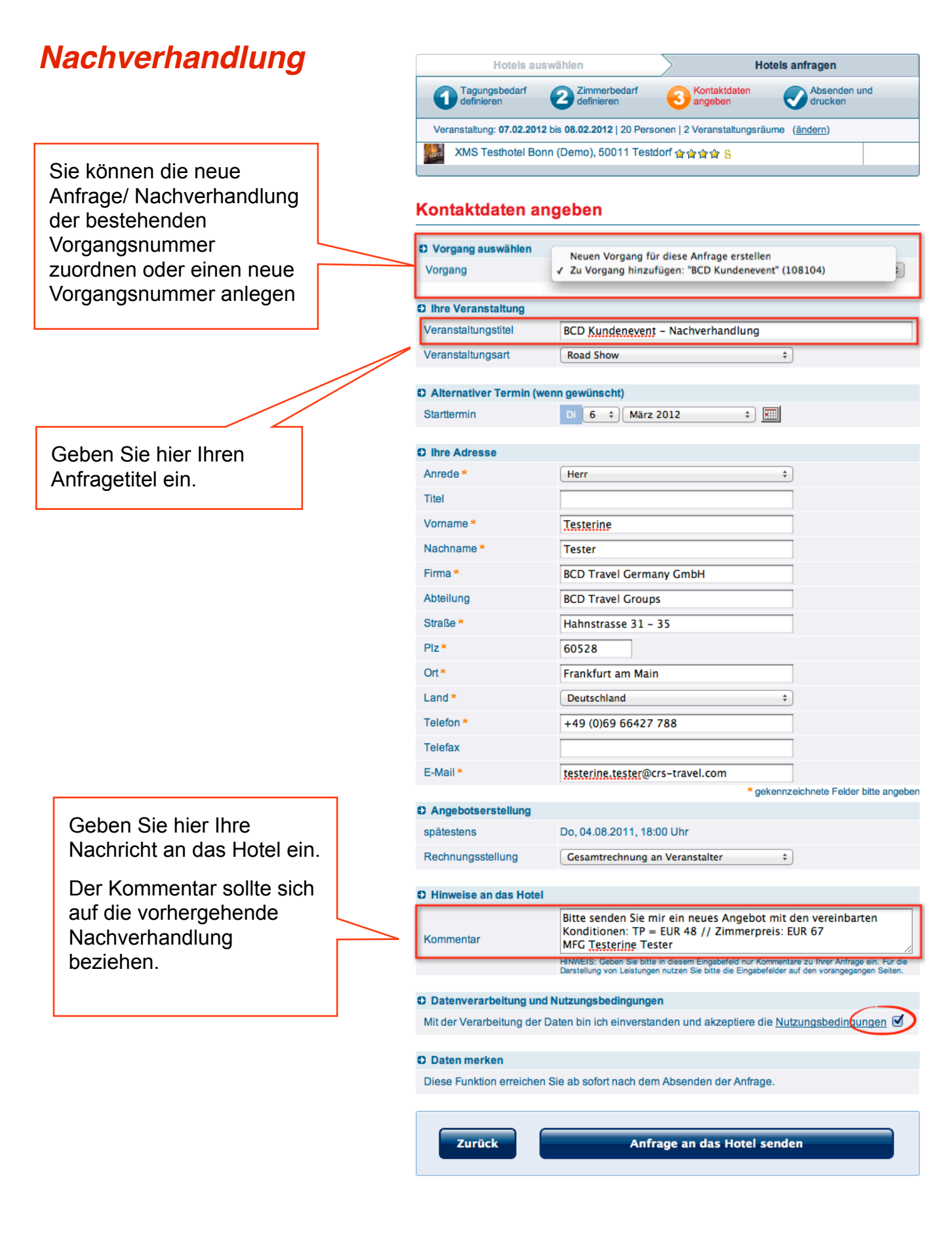

# <sup>25</sup> *Nachverhandlung*

**Beispiel aus Sicht des Hotels.**

Das Hotel erkennt auf den ersten Blick, dass es sich um eine Nachverhandlung handelt. Das Hotel kann sich das ,alte' Angebot inkl. des protokollierten Kommunikationsverlaufs aufrufen. ("Angebot anzeigen")

Der Kommentar im Info-Feld soll mit einem Satz den Sachverhalt darstellen.

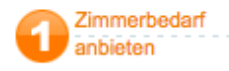

Optionsfrist und Kontaktdaten

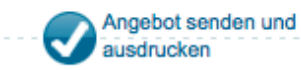

ACHTUNG: Diese Angebotsanfrage ersetzt das von Ihnen abgegebene Angebot mit der Angebotsnummer C vom 27.06.2011 für den Zeitraum vom 10.10.2011 bis zum 11.10.2011. (Angebot anzeigen)

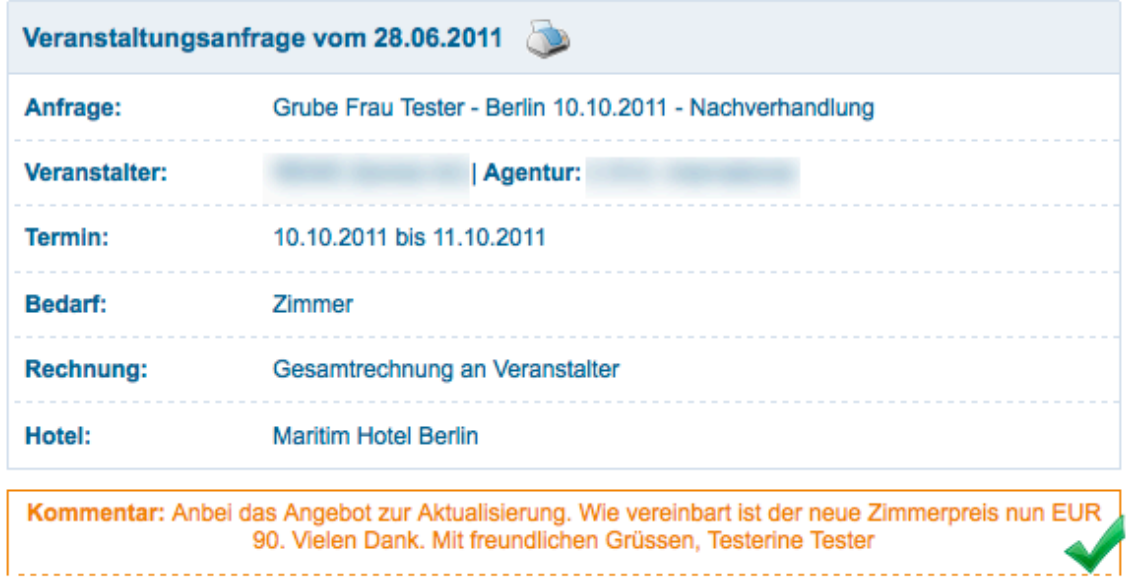

#### *Nachverhandlung*

#### **Hotelangebote ⅼ Übersicht**

#### Hotelangebote Neues Angebot auf Basis der Zimmer-/Gruppenanfrage | 105201 Nachverhandlung Anfrage vom 28.06.2011, 14:23 Uhr **Hotel** Angebotsfrist **Status** intpreis Grube Frau Tester - Berlin 10.10.2011 - Nachverhandlung Termin: 10.10.2011 bis 11.10.2011 | Bedarf: Zimmer Q Maritim Hotel Berlin 29.06.2011 9000 EUR Aktion auswählen  $\bigoplus$   $\bigcirc$ Hotelangebote vergleichen >>

Anfrage vom 27.06.2011, 23:42 Uhr

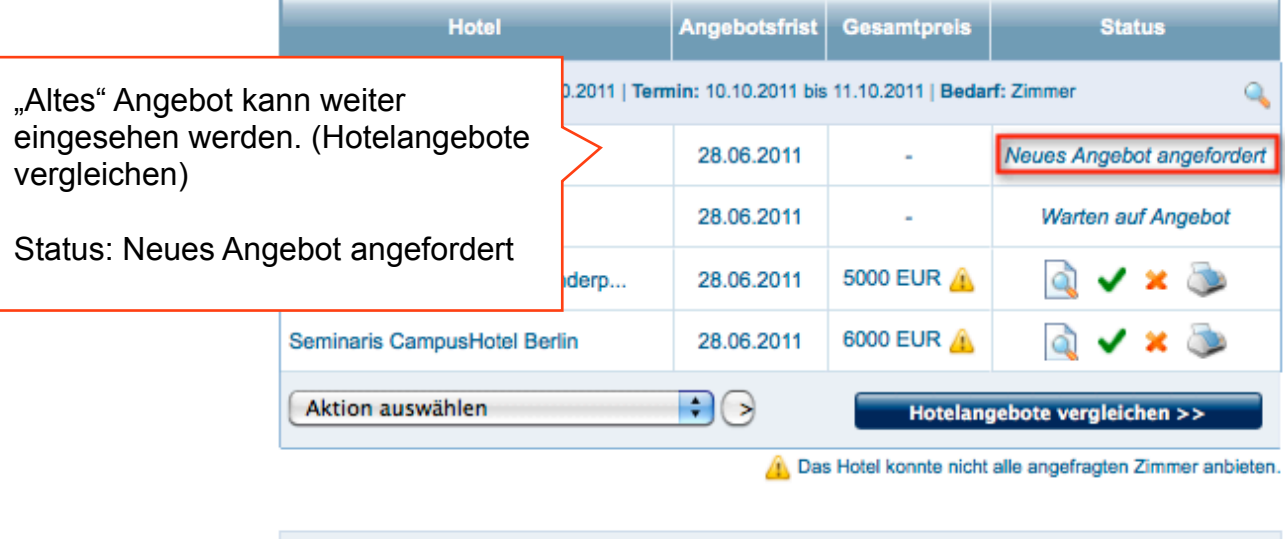

Sie können diesem Vorgang ohne Nutzung einer Vorlage weitere Neue Anfrage >> Anfragen hinzufügen.

# Aktion: "Als Vorlage für neuen Vorgang verwenden"<sup>27</sup>

# **Serienanfragen /Veranstaltungsreihen**

**Kriterien:** anderes Datum, selbe Hotels, Anfragedetails bleiben gleich

#### **Hotelangebote**

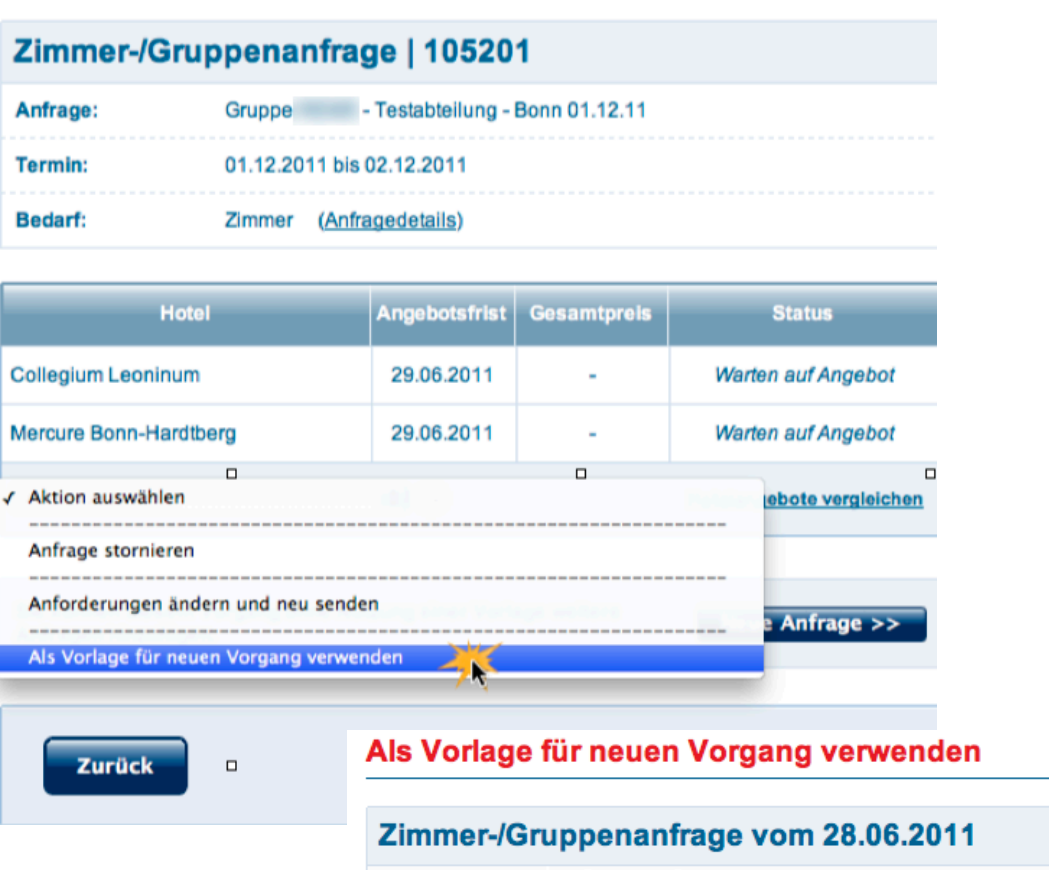

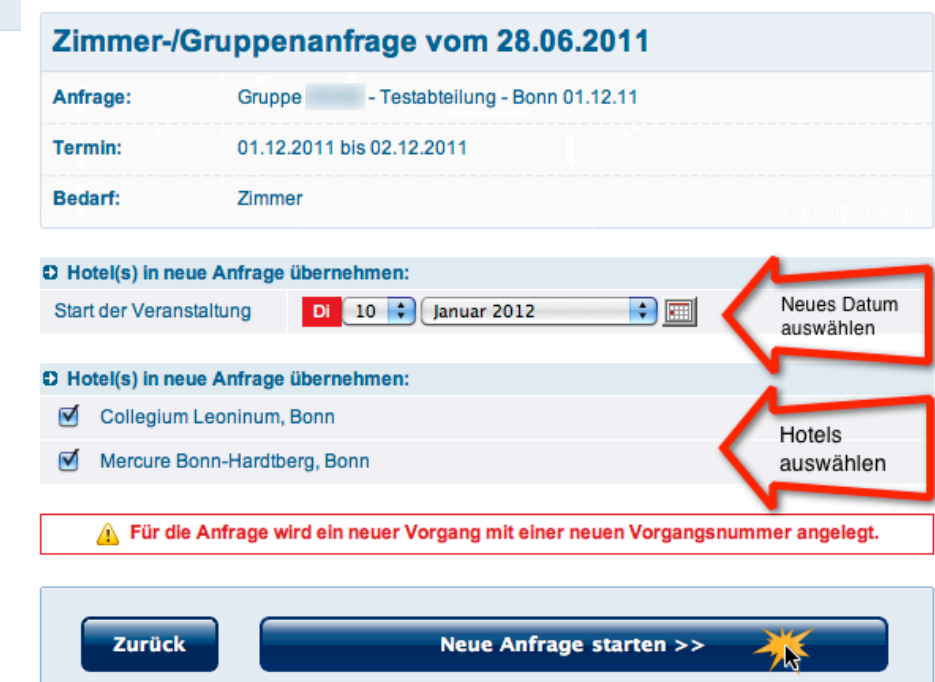

### Aktion: "Als Vorlage für neuen Vorgang verwenden"<sup>28</sup>

### **Serienanfragen /Veranstaltungsreihen**

**Kriterien:** anderes Datum, andere Hotels (ggf. auch andere Destination), Anfragedetails bleiben gleich

#### Hotelangebote

Zurück

 $\Box$ 

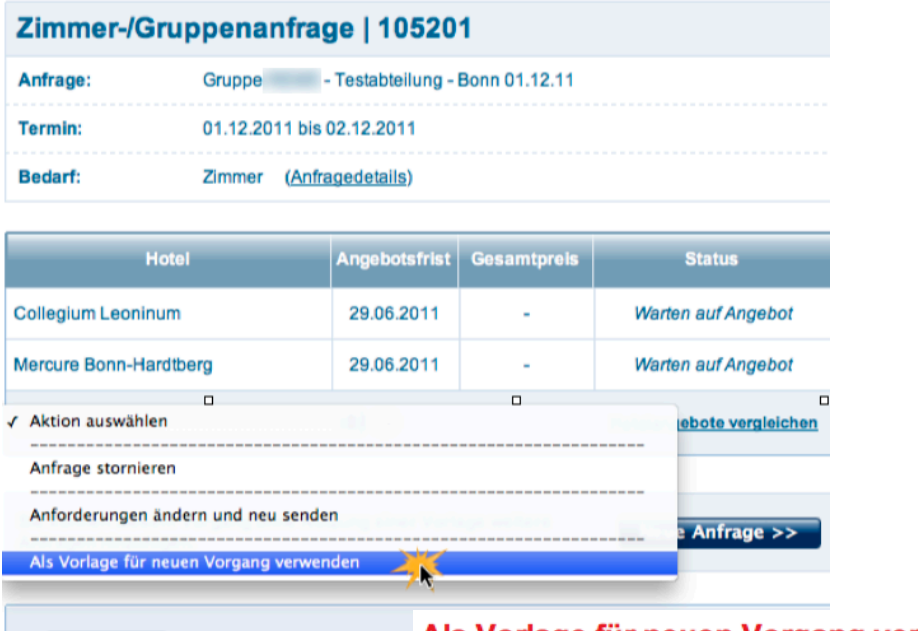

#### Als Vorlage für neuen Vorgang verwenden

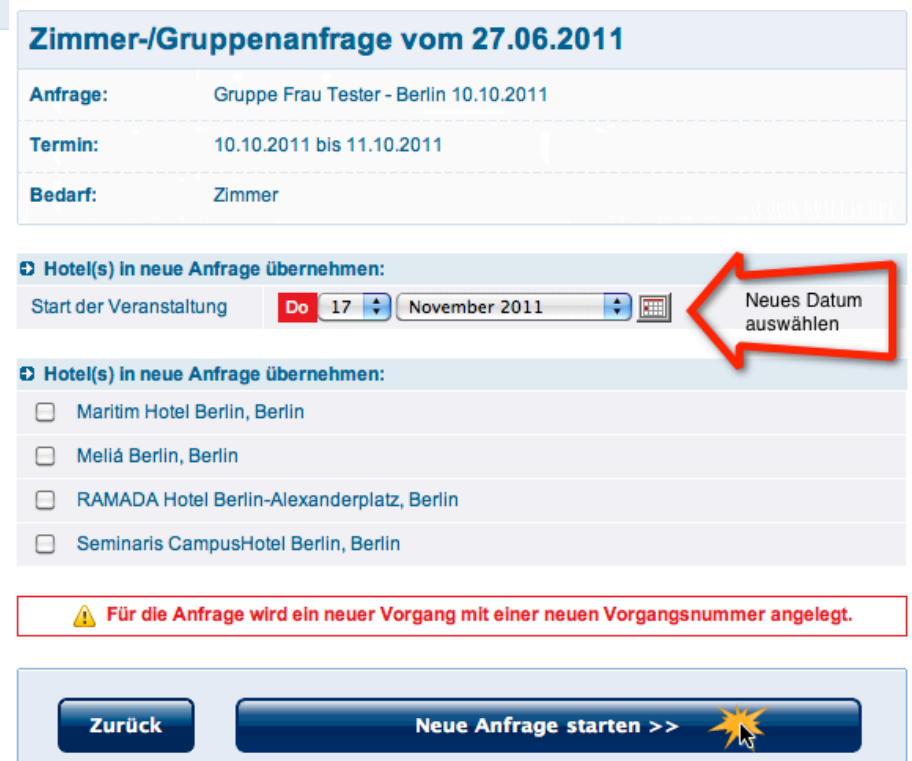

# Aktion: "Anforderungen ändern und neu senden"<sup>29</sup>

Es kommt durchaus öfter vor, dass sich die Anforderungen an eine Veranstaltung wesentlich ändern oder Sie ggf. etwas vergessen haben.

Dies kann sowohl den Tagungs- als auch den Zimmerbedarf aber auch den Veranstaltungsbeginn und Dauer betreffen.

Um diesem Umstand Rechnung zu tragen, können Sie über die Funktion in wenigen Schritten Ihren Bedarf anpassen und an die zuvor angefragten Hotels neu senden.

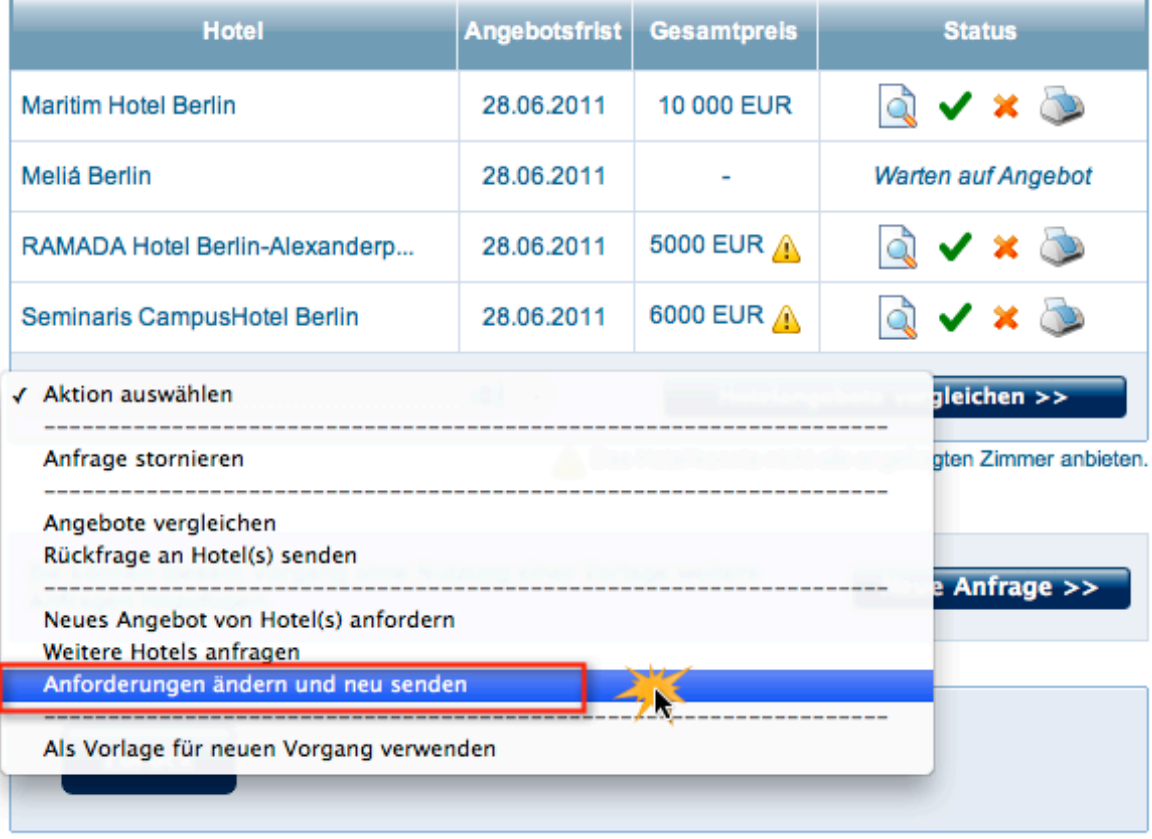

# Aktion: "Anforderungen ändern und neu senden"<sup>30</sup>

Sie können an dieser Stelle die Hotels auswählen, die in eine neue Anfrage übernommen werden sollen.

Die ursprüngliche Anfrage wird dann automatisch für Sie storniert.

Im nächsten Schritt können Sie die Anforderungen and den Tagungs- und Zimmerbedarf ganz flexibel neu definieren und an die Hotels senden.

#### Anforderungen ändern und neu senden

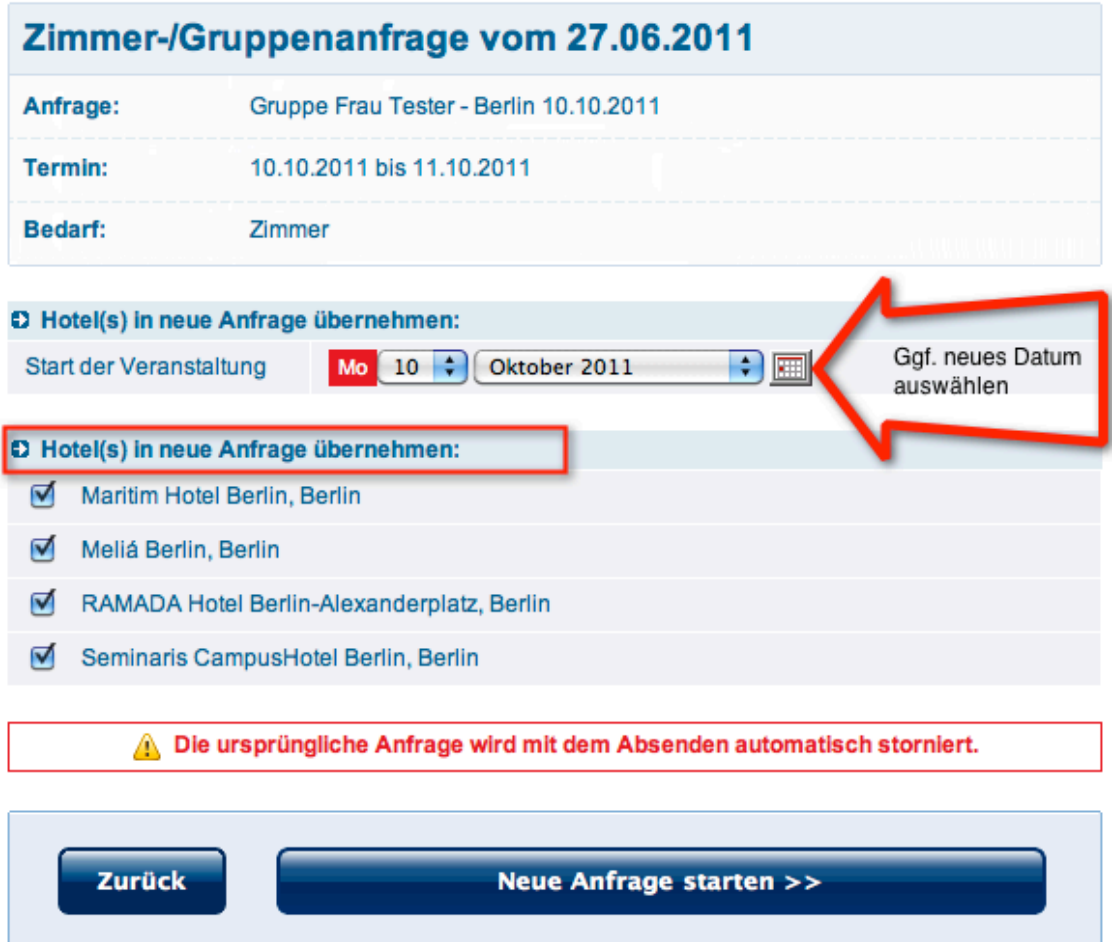

# <sup>31</sup> **Vertragsunterlagen anfordern**

In diesem Schritt fordern Sie die Vertragsunterlagen an. Auf Basis des verbindlichen Angebotes erhalten Sie dann direkt vom Dienstleister/ Hotel die Vertragsdokumente.

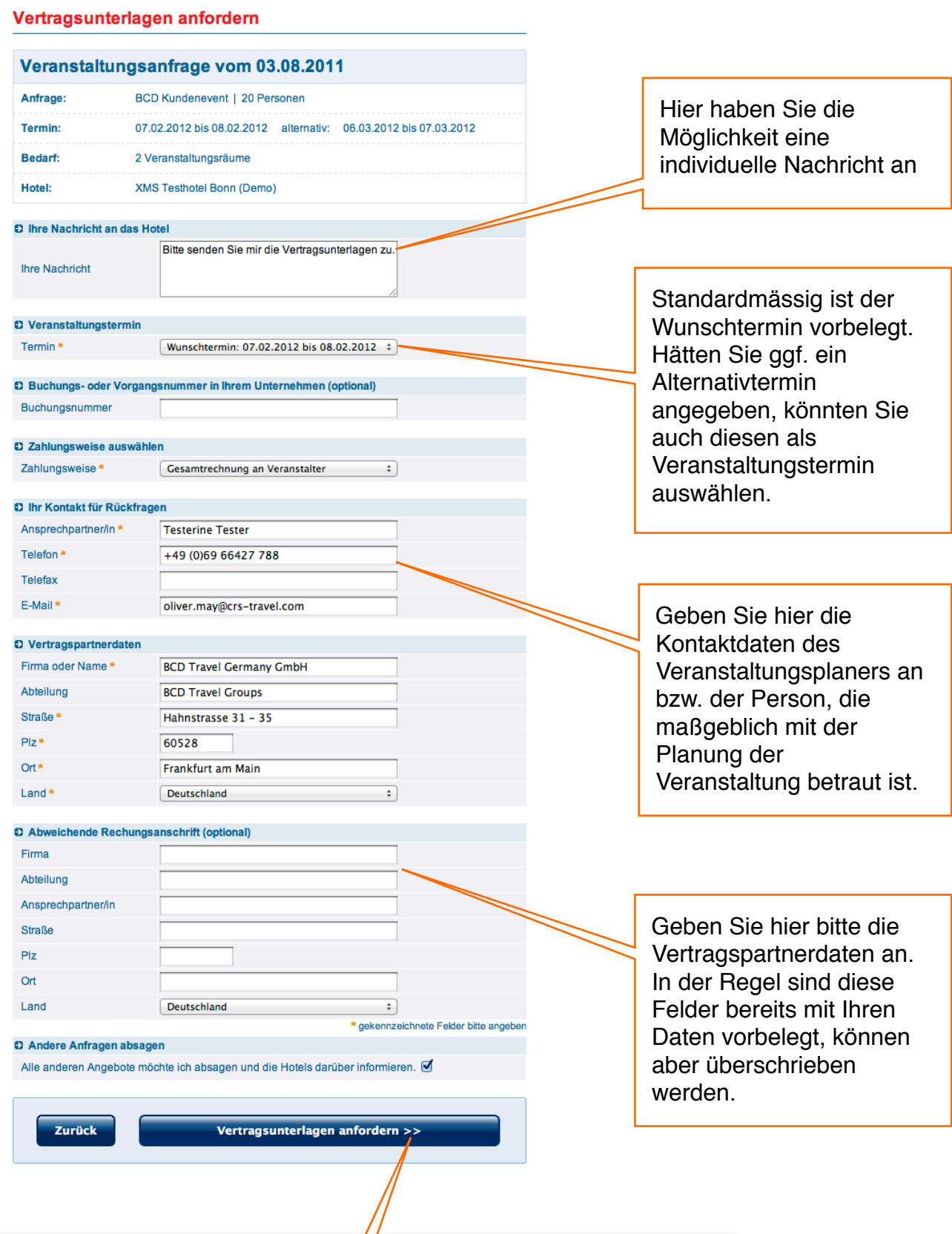

Mit der Vertragsanforderung kommt es zu einer verbindlichen Buchung. Alle nicht in Frage kommenden Hotels müssen abgesagt werden. Zu Ihrer Erleichterung werden mit diesem Schritt alle übrigen Hotels automatisch abgesagt. Sie müssen dann nichts weiter beachten.